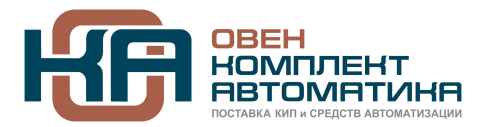

109428, Москва, Рязанский пр-кт д. 24 корп. 2, 11 этаж, офис 1101 Тел.: +7 (495) 663-663-5, +7 (800) 600-49-09 отдел продаж: [sales@owenkomplekt.ru](mailto:sales@owenkomplekt.ru) тех. поддержка: [consultant@owenkomplekt.ru](mailto:consultant@owenkomplekt.ru) www.owenkomplekt.ru

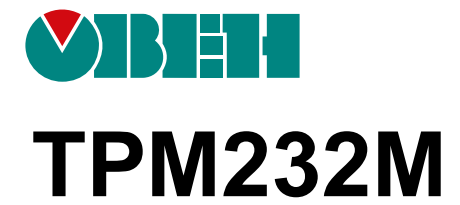

# **Контроллер одно- и двухконтурных систем отопления и ГВС**

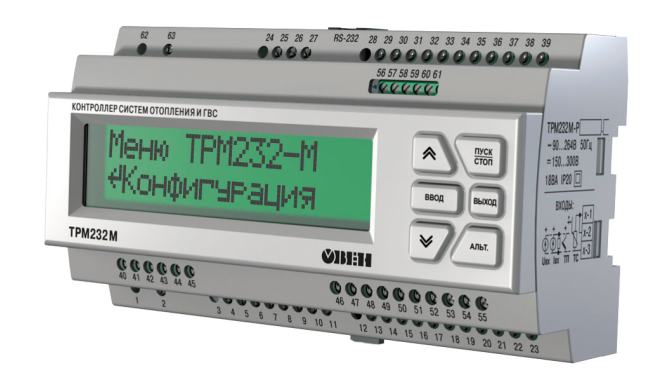

EAL

Руководство по эксплуатации

09.2021 версия 1.17

# Содержание

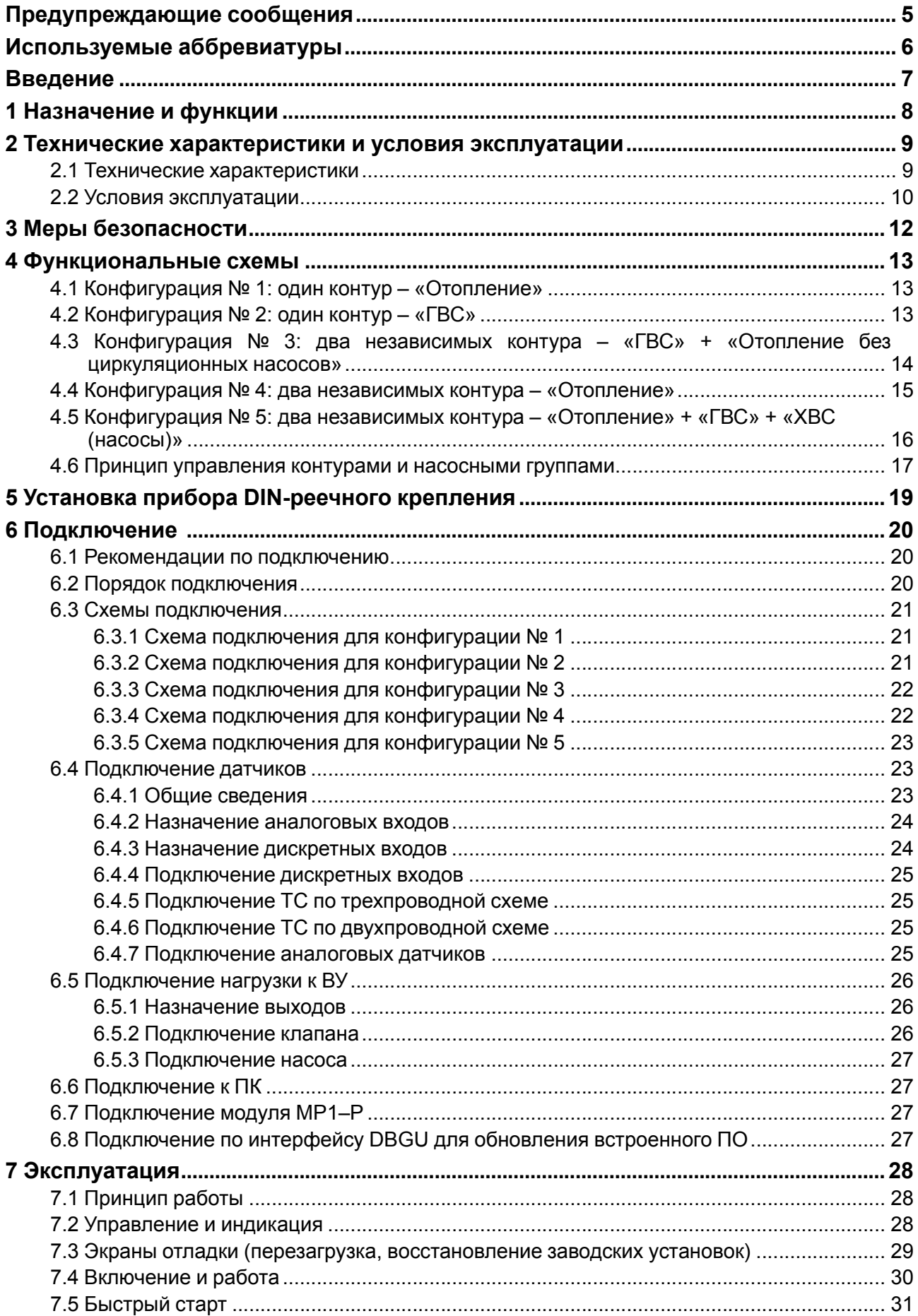

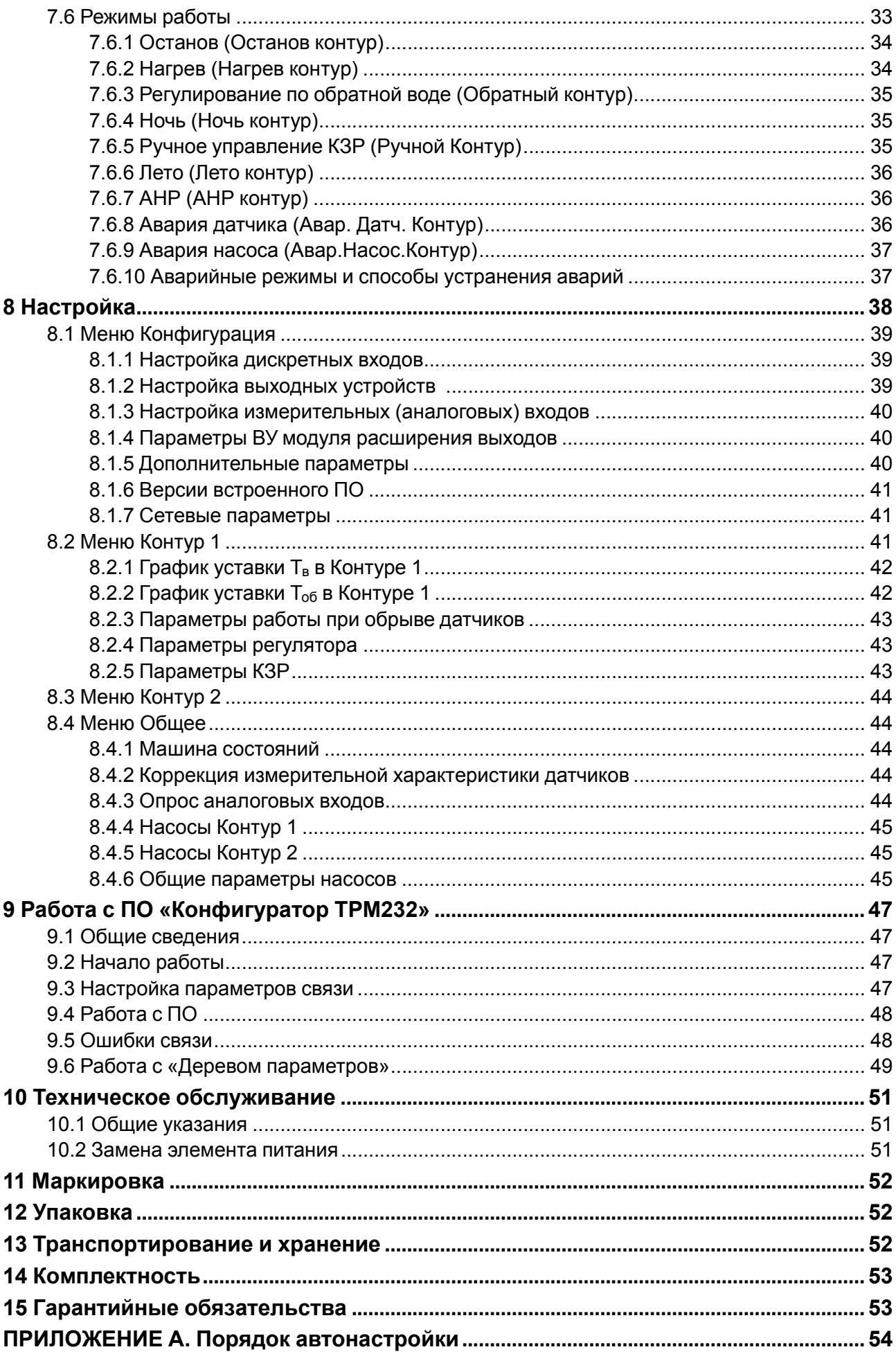

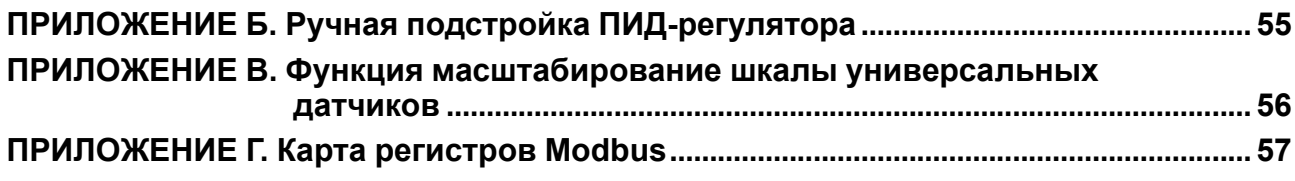

# <span id="page-4-0"></span>**Предупреждающие сообщения**

В данном руководстве применяются следующие предупреждения:

#### **ОПАСНОСТЬ**

Ключевое слово ОПАСНОСТЬ сообщает о **непосредственной угрозе опасной ситуации**, которая приведет к смерти или серьезной травме, если ее не предотвратить.

#### **ВНИМАНИЕ**

Ключевое слово ВНИМАНИЕ сообщает о **потенциально опасной ситуации**, которая может привести к небольшим травмам.

#### **ПРЕДУПРЕЖДЕНИЕ**

Ключевое слово ПРЕДУПРЕЖДЕНИЕ сообщает о **потенциально опасной ситуации**, которая может привести к повреждению имущества.

## **ПРИМЕЧАНИЕ**

i

Ключевое слово ПРИМЕЧАНИЕ обращает внимание на полезные советы и рекомендации, а также информацию для эффективной и безаварийной работы оборудования.

#### **Ограничение ответственности**

Ни при каких обстоятельствах ООО «Производственное объединение ОВЕН» и его контрагенты не будут нести юридическую ответственность и не будут признавать за собой какие-либо обязательства в связи с любым ущербом, возникшим в результате установки или использования прибора с нарушением действующей нормативно-технической документации.

# <span id="page-5-0"></span>**Используемые аббревиатуры**

- **АНР** автоматическая настройка регулятора
- **ВУ** выходное устройство
- **ГВС** горячее водоснабжение
- **КЗР** клапан запорно-регулирующий
- **ИТП** индивидуальный тепловой пункт
- **ПК** персональный компьютер
- **ПО** программное обеспечение
- **ТП** термопара (преобразователь термоэлектрический)
- **ТС** термометр сопротивления
- **ХВС** холодное водоснабжение
- **t** величина времени
- **T** величина температуры

## <span id="page-6-0"></span>**Введение**

Данное руководство предназначено для ознакомления обслуживающего персонала с устройством, принципом действия, конструкцией, работой и техническим обслуживанием контроллера систем отопления и ГВС ТРМ232М, в дальнейшем по тексту именуемого «ТРМ232М» или «прибор».

Подключение, настройка и техобслуживание прибора должны производиться только квалифицированными специалистами после прочтения настоящего руководства по эксплуатации.

Прибор ТРМ232М изготавливается в нескольких модификациях, зашифрованных в коде полного условного обозначения.

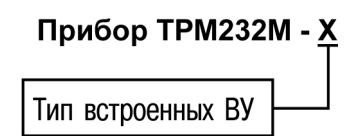

#### **Тип встроенных ВУ:**

**Р** – электромагнитное реле;

**У** – ЦАП «параметр – напряжение»;

**УР** – ЦАП «параметр – напряжение» на выходе 3 и электромагнитное реле на выходах 5 и 6.

Пример полного названия прибора при заказе: ТРМ232М-Р.

Прибор ТРМ232М может работать совместно с модулем расширения выходных устройств МР1– Р разработки ООО «ОВЕН» (см. [раздел](#page-26-2) 6.7).

## <span id="page-7-0"></span>**1 Назначение и функции**

ТРМ232М предназначен для регулирования температуры в системах отопления, ГВС и управления насосными группами в ИТП жилых и производственных зданий. В комплекте с датчиками и исполнительными механизмами ТРМ232М обеспечивает контроль и регулирование температуры и давления, управляет циркуляционными насосами контуров, насосами ХВС и контуров подпитки.

Прибор выпускается согласно ТУ 4217-047-46526536-2014.

Прибор позволяет выполнять следующие функции:

- измерение, контроль и регулирование основных параметров:
	- температура воды в контуре;
	- температура прямой воды;
	- температура обратной воды.
- измерение дополнительных параметров:
	- температура наружного воздуха;
	- давление в контуре.
- диагностика и отображение причины аварийных ситуаций на экране, а также вывод аварийного сигнала на внешнюю сигнализацию;
- цифровая фильтрация измеренных параметров от промышленных импульсных помех;
- формирование команды ручного управления исполнительными механизмами и устройствами с клавиатуры прибора;
- сохранение заданных настроек в энергонезависимой памяти в случае отключения напряжения питания;
- задание рабочих параметров с помощью кнопок на лицевой панели, а также по сети RS-485;
- поддержка протоколов обмена: ОВЕН, Modbus-RTU и Modbus-ASCII;
- формирование сигналов управления внешними исполнительными механизмами и устройствами: КЗР контуров, рабочими насосами в контурах, насосами подпитки контуров (возможно управление насосами ХВС для Контура 2), устройствами аварийной сигнализации.

# <span id="page-8-0"></span>**2 Технические характеристики и условия эксплуатации**

## <span id="page-8-1"></span>**2.1 Технические характеристики**

## **Таблица 2.1 – Характеристики прибора**

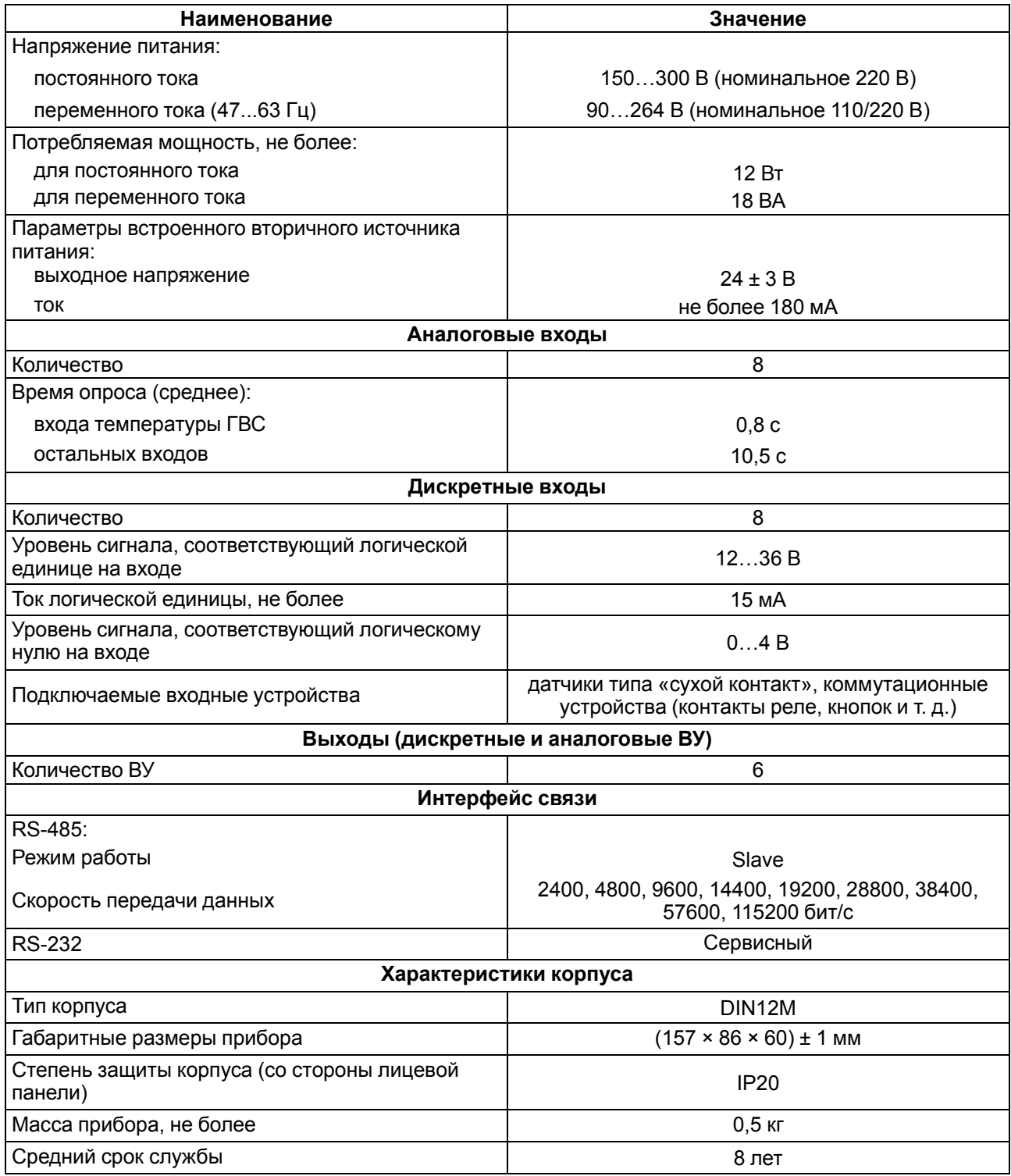

## <span id="page-8-2"></span>**Таблица 2.2 – Датчики и входные сигналы**

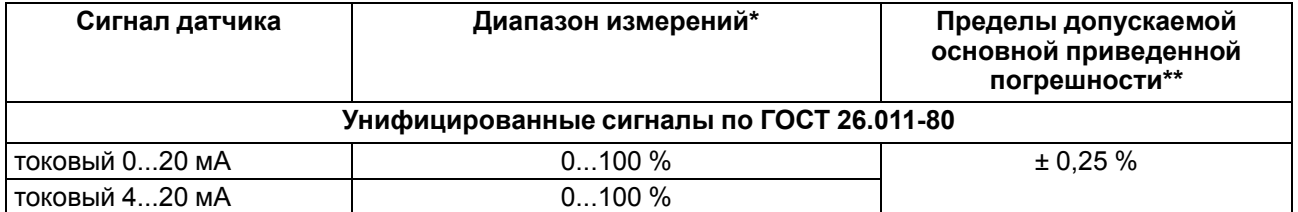

#### **Продолжение таблицы 2.2**

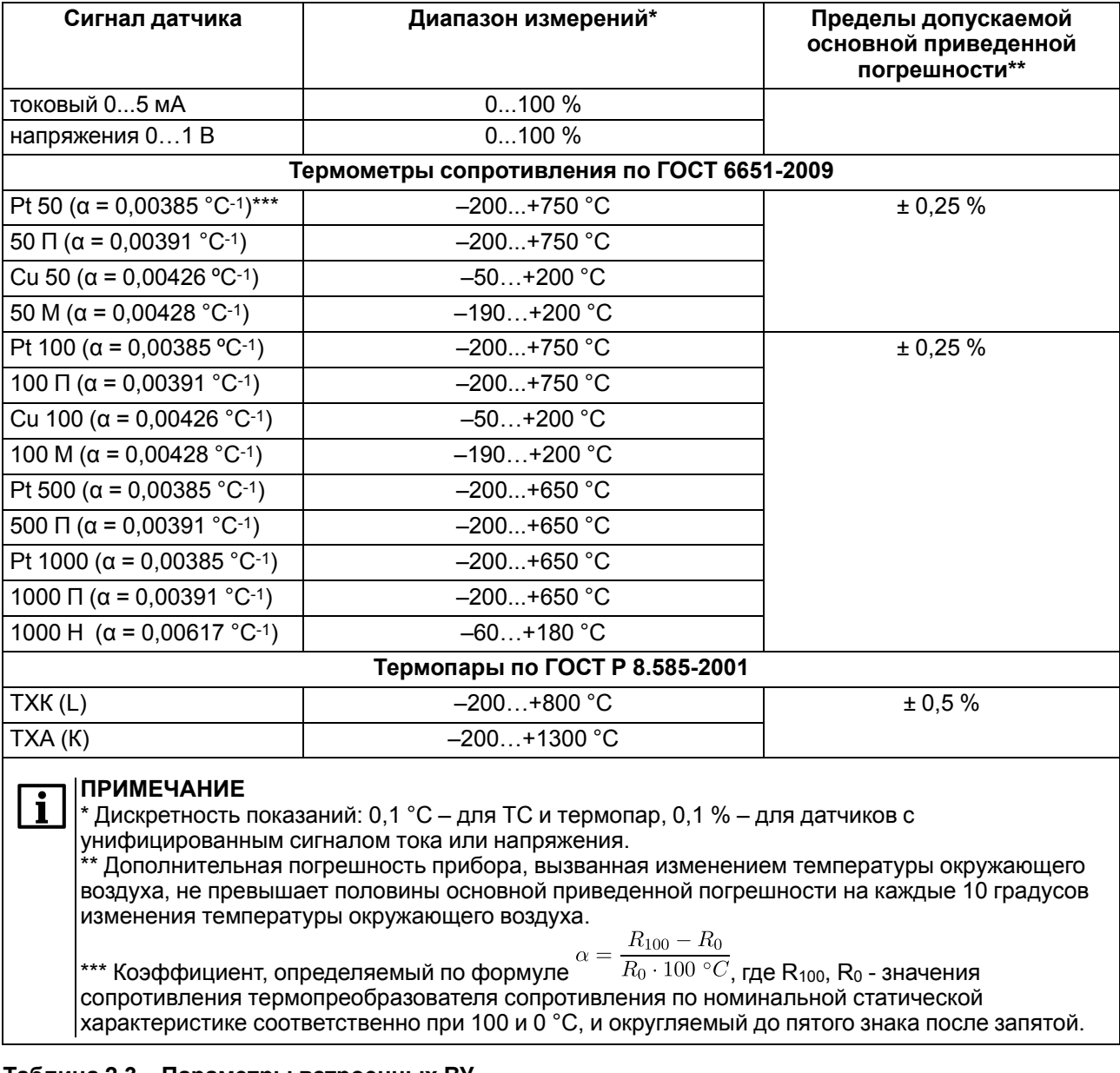

## **Таблица 2.3 – Параметры встроенных ВУ**

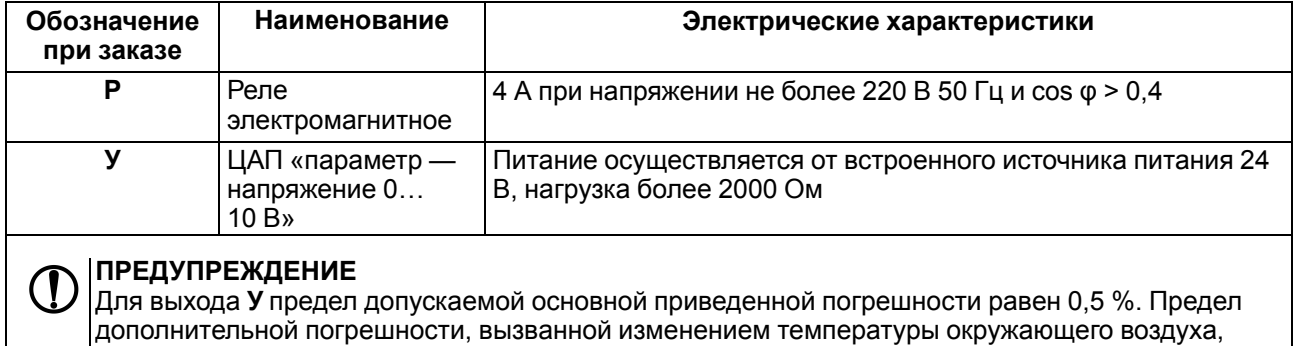

составляет 0,5 предела допускаемой основной приведенной погрешности.

## <span id="page-9-0"></span>**2.2 Условия эксплуатации**

Прибор предназначен для эксплуатации при следующих условиях:

- закрытые взрывобезопасные помещения без агрессивных паров и газов;
- температура окружающего воздуха от минус 10 до +55 °С;
- верхний предел относительной влажности воздуха: не более 80 % при +25 °С и более низких температурах без конденсации влаги;

• атмосферное давление от 84 до 106,7 кПа.

По устойчивости к климатическим воздействиям при эксплуатации прибор соответствует группе исполнения В4 в соответствии с ГОСТ Р 52931-2008 и категории УХЛ4 по ГОСТ 15150-69.

По устойчивости к механическим воздействиям при эксплуатации прибор соответствует группе исполнения N2 в соответствии с ГОСТ Р 52931-2008 (частота вибрации от 10 до 55 Гц).

По устойчивости к электромагнитным воздействиям и по уровню излучаемых радиопомех прибор соответствует классу А по ГОСТ Р 51522-99 (МЭК 61326-1-97). Допускается установка прибора в непосредственной близости от частотных преобразователей.

#### **ПРЕДУПРЕЖДЕНИЕ**

Требования в части внешних воздействующих факторов являются обязательными, так как относятся к требованиям безопасности.

# <span id="page-11-0"></span>**3 Меры безопасности**

## **ВНИМАНИЕ**

Открытые контакты клемм прибора при эксплуатации находятся под напряжением величиной до 250 В. Любые подключения к контроллеру и работы по его техническому обслуживанию производятся только при отключенном питании прибора и исполнительных механизмов.

По способу защиты от поражения электрическим током прибор соответствует классу II по ГОСТ 12.2.007.0-75.

При эксплуатации, техническом обслуживании и поверке следует соблюдать требования ГОСТ 12.3.019-80, Правил эксплуатации электроустановок потребителей и Правил охраны труда при эксплуатации электроустановок потребителей.

Не допускается попадание влаги на контакты выходного разъема и внутренние электроэлементы прибора. Запрещается использование прибора в агрессивных средах с содержанием в атмосфере кислот, щелочей, масел и т. п.

# <span id="page-12-0"></span>**4 Функциональные схемы**

## 狐 В систему<br>отопления  $\mathsf{T}_{\mathsf{K1}}$ Из теплосети  $\mathsf{T}_{\mathsf{LP}}$ HЦ,  $\left(\mathsf{P}_{\mathsf{noq}}\right)$ Из системы В теплосеть  $\overline{H}\Pi_1$ ⊮

## <span id="page-12-1"></span>**4.1 Конфигурация № 1: один контур – «Отопление»**

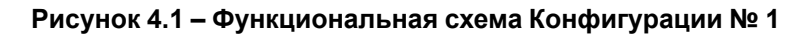

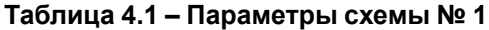

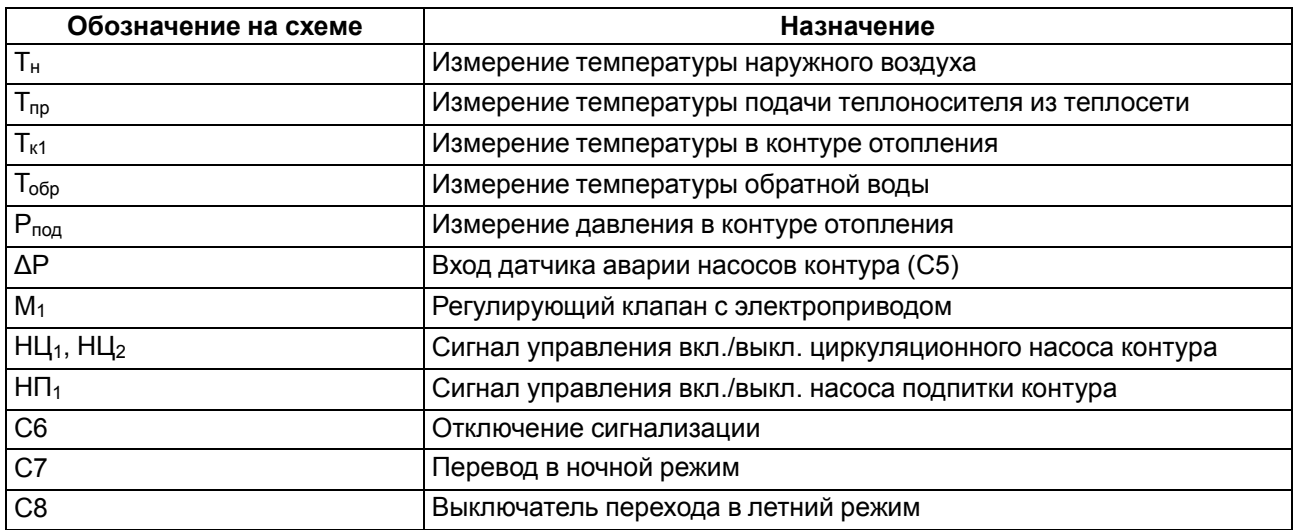

## <span id="page-12-2"></span>**4.2 Конфигурация № 2: один контур – «ГВС»**

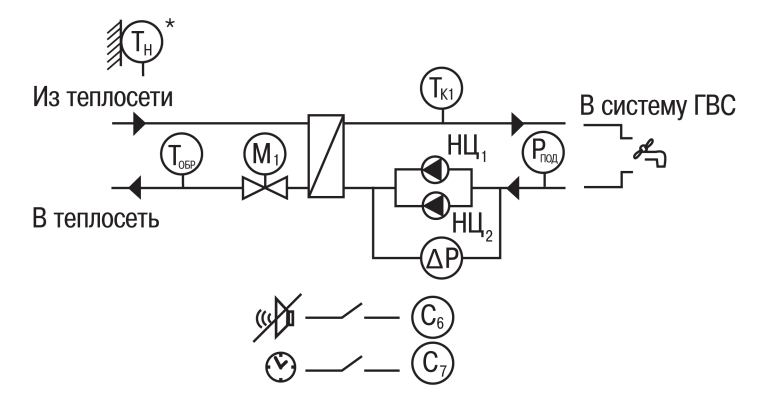

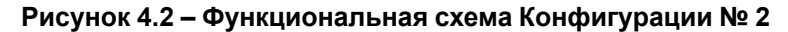

#### **Таблица 4.2 – Параметры схемы № 2**

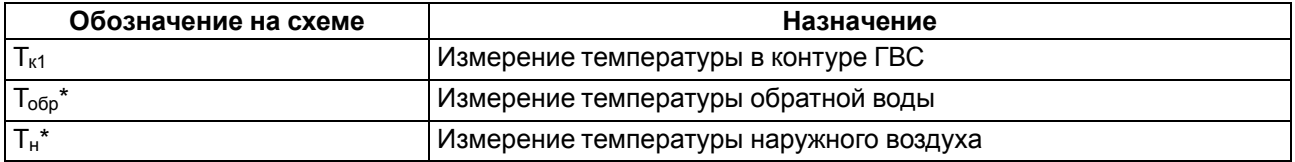

## **Продолжение таблицы 4.2**

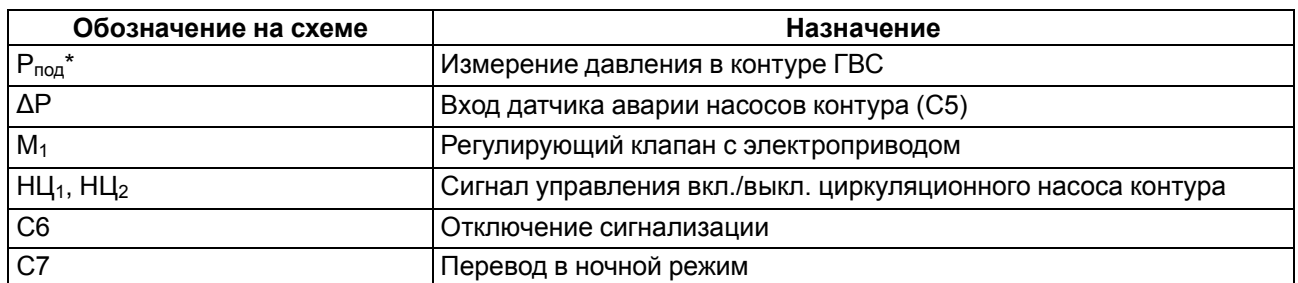

## **ПРИМЕЧАНИЕ**

 $\overline{\mathbf{i}}$ 

\* Датчики Т<sub>обр</sub>\*, Т<sub>н</sub>\* и P<sub>под</sub>\* не обязательны для подключения. Используются для индикации параметров.

## <span id="page-13-0"></span>**4.3 Конфигурация № 3: два независимых контура – «ГВС» + «Отопление без циркуляционных насосов»**

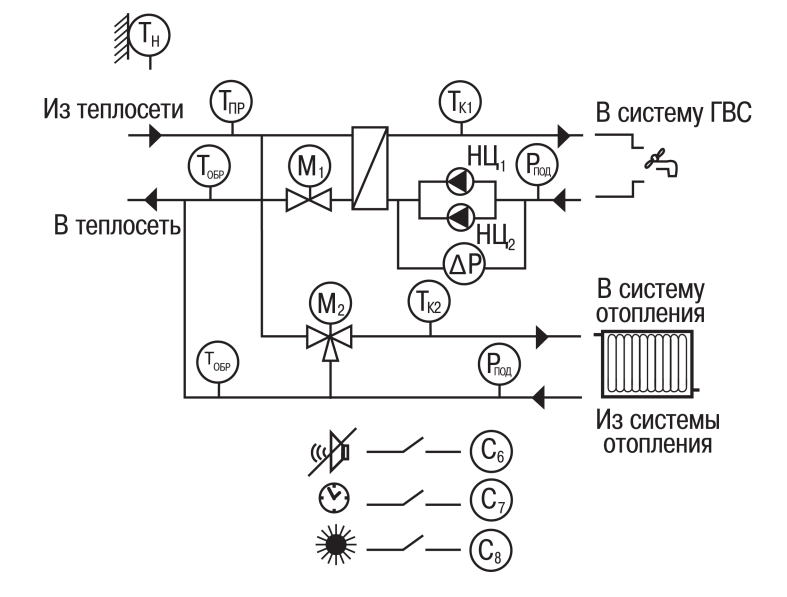

**Рисунок 4.3 – Функциональная схема Конфигурации № 3**

**Таблица 4.3 – Параметры схемы № 3**

| Обозначение на схеме                | Назначение                                                  |
|-------------------------------------|-------------------------------------------------------------|
| $T_{\scriptscriptstyle\rm H}$       | Измерение температуры наружного воздуха                     |
| $T_{np}$                            | Измерение температуры подачи теплоносителя из теплосети     |
| $T_{\kappa1}$ , $T_{\kappa2}$       | Измерение температуры в контурах                            |
| $T_{\sigma 6p1}$ , $T_{\sigma 6p2}$ | Измерение температуры обратной воды                         |
| $P_{\text{no},A}$                   | Измерение давления в контуре отопления                      |
| $\Delta P$                          | Вход датчиков аварии насосов контура (С5)                   |
| C <sub>6</sub>                      | Отключение сигнализации                                     |
| C7                                  | Перевод в ночной режим                                      |
| C <sub>8</sub>                      | Выключатель перехода в летний режим                         |
| $M_1$ , $M_2$                       | Регулирующие клапаны с электроприводом                      |
| $H1$ , $H2$                         | Сигнал управления вкл./выкл. циркуляционного насоса контура |

## <span id="page-14-0"></span>**4.4 Конфигурация № 4: два независимых контура – «Отопление»**

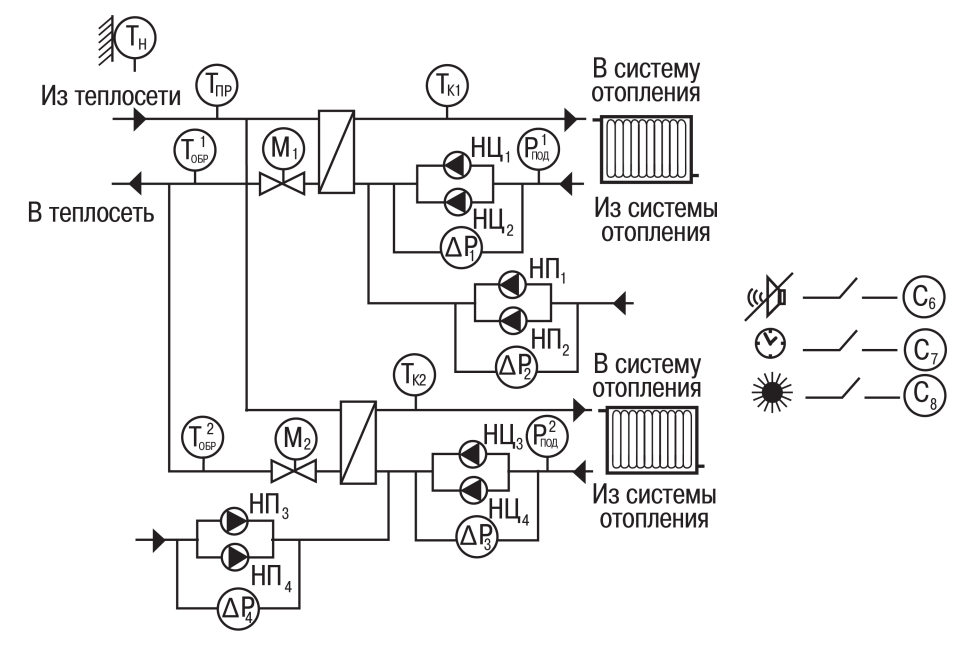

**Рисунок 4.4 – Функциональная схема Конфигурации № 4**

## **ПРЕДУПРЕЖДЕНИЕ**

Для подключения по данной схеме для расширения количества входов используется модуль МР1–Р (см. [раздел](#page-26-2) 6.7).

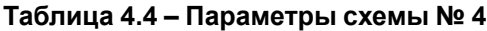

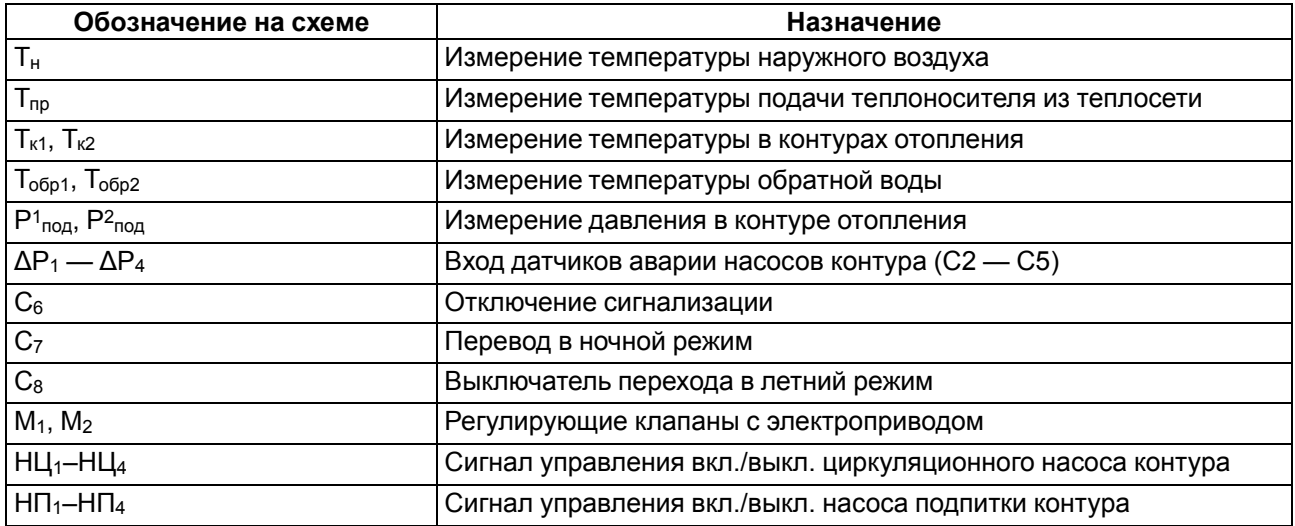

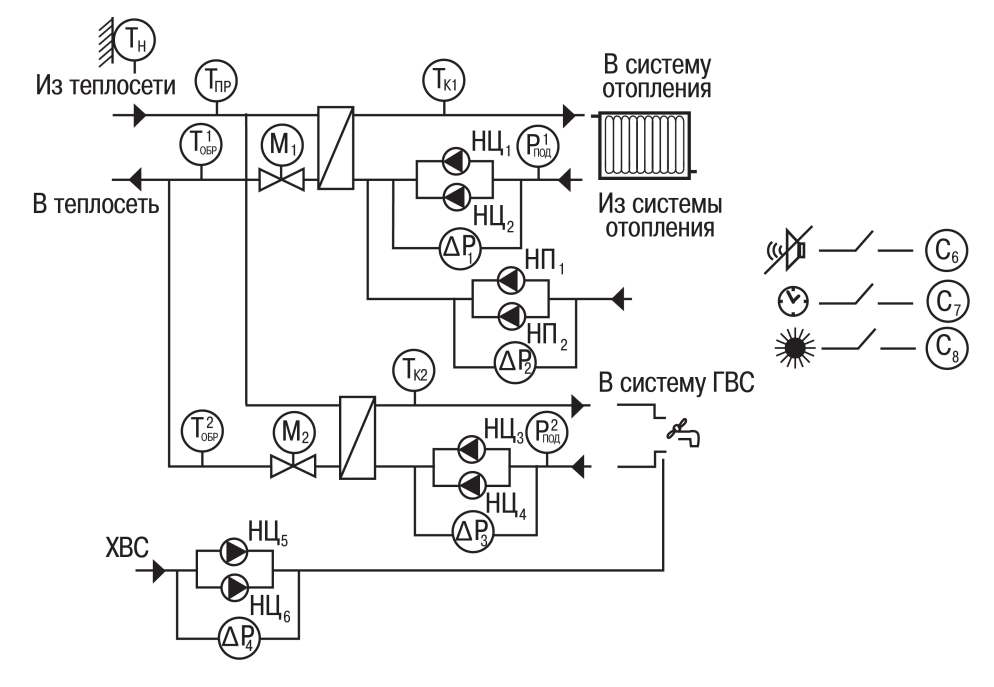

<span id="page-15-0"></span>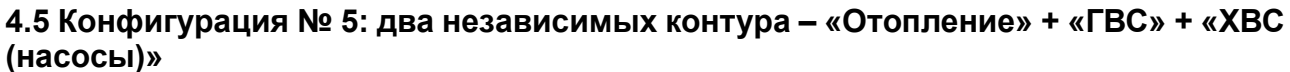

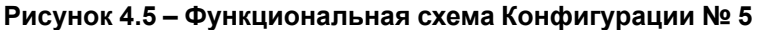

## **ПРЕДУПРЕЖДЕНИЕ**

Для подключения по данной схеме для расширения количества входов используется модуль МР1–Р (см. [раздел](#page-26-2) 6.7).

#### **Таблица 4.5 – Параметры схемы № 5**

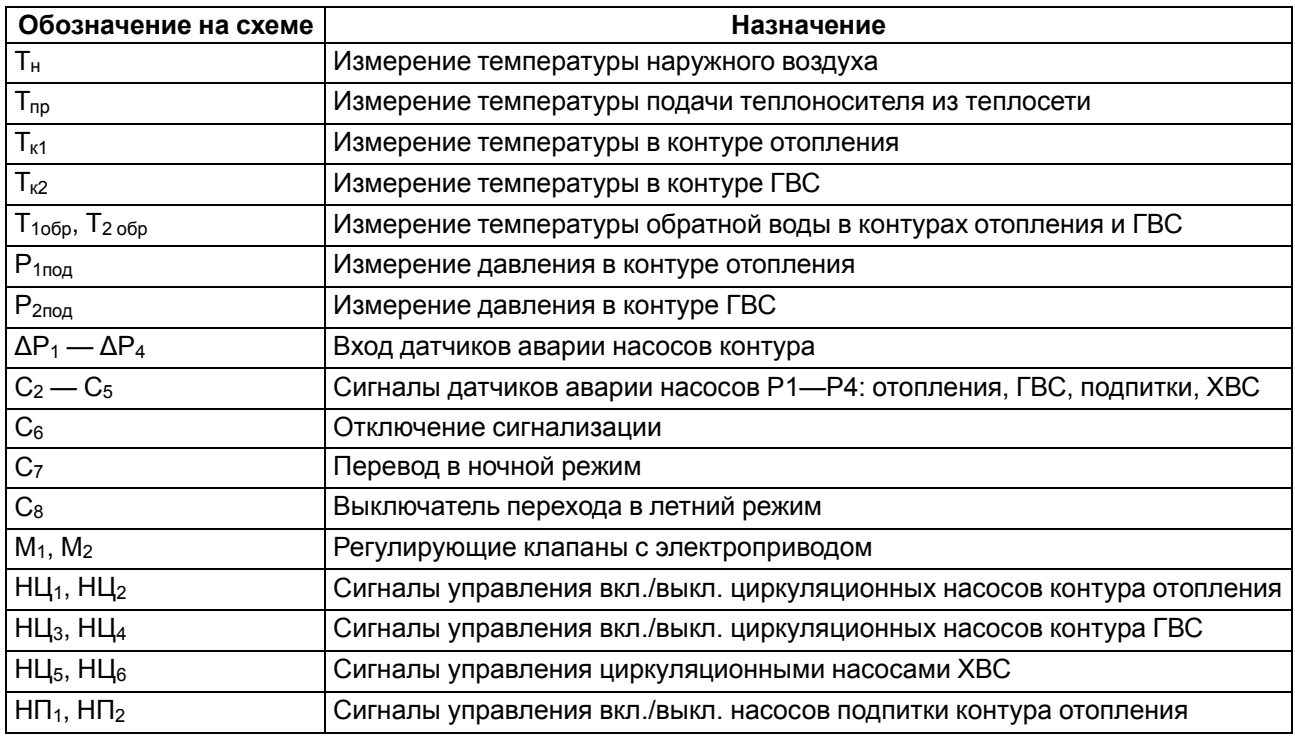

#### **ПРЕДУПРЕЖДЕНИЕ**

Для работы схемы без насосов ХВС следует задать **Меню/Общее/ Насосы Контура2/ Использовать насосы ХВС-нет**.

#### <span id="page-16-0"></span>**4.6 Принцип управления контурами и насосными группами**

В прибор заложены пять готовых схем регулирования. Схему следует выбирать в зависимости от наличия в системе контуров управления и насосных групп. Каждая насосная группа в контуре может состоять из одного или двух насосов.

Прибор может быть использован для управления одним контуром (отопление либо ГВС) или двумя независимыми контурами (два контура отопления/два контура ГВС/отопление + ГВС).

#### **Отопление и ГВС**

Основной режим работы контура — «Нагрев». режиме «Нагрев» прибор поддерживает заданную температуру в контуре  $T_{\kappa}$ :

- для контура отопления:
	- по графику в зависимости от температуры наружного воздуха Тн;
	- по графику в зависимости от температуры прямой воды  $T_{np}$ ;
	- по температуре обратной воды Т<sub>обр</sub>.
- для контура ГВС:
	- по заданной уставке;
	- по температуре обратной воды  $T_{\alpha 6p}$ .

В случае отклонения температуры теплоносителя от заданного значения прибор подает команду на КЗР, установленный в подающем трубопроводе теплосети.

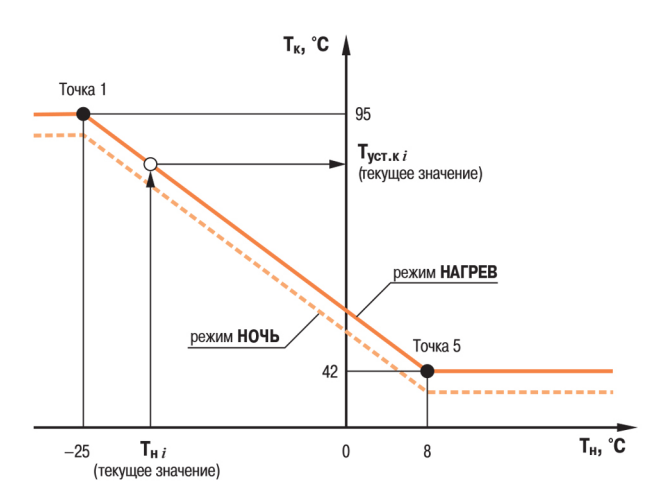

#### **Рисунок 4.6 – Регулирование температуры в контуре по температуре наружного воздуха**

Температура в контуре отопления  $T_{\kappa}$  поддерживается прибором согласно заданному отопительному графику в зависимости от температуры наружного воздуха Т<sub>н</sub> или температуры прямой воды из теплосети Тпр.

Функция **Занижения уставки** позволяет снизить потребление тепла в ночное время и выходные.

Для исключения «перетопа» следует производить коррекцию уставки по графику обратной воды. Для этого устанавливается датчик температуры обратной воды Тобр.

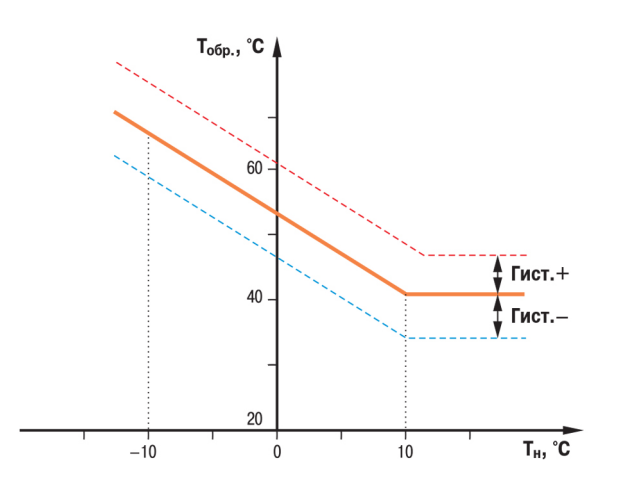

#### **Рисунок 4.7 – График зависимости температуры обратной воды от температуры наружного воздуха**

График обратной воды может быть задан:

- в зависимости от температуры наружного воздуха  $T_H$  или по  $T_{nn}$ ;
- в зависимости от температуры прямой воды  $T_{\text{no}}$ .

## **ПРЕДУПРЕЖДЕНИЕ**

Для каждого контура уставка по температуре и графики настраиваются отдельно.

Пока  $T<sub>o6p</sub>$  находится в пределах гистерезиса, прибор регулирует  $T<sub>K</sub>$  по отопительному графику. Как только Тобр выходит за пределы гистерезиса, прибор начинает регулирование по графику обратной воды и продолжает его, пока измеряемое значение не вернется в пределы гистерезиса.

Регулирование температуры обоих контуров происходит по графику одного типа.

Для систем отопления предусмотрен режим «Лето» для отключения контура в летнее время. Насосы в летний период могут быть включены на заданное время с заданной периодичностью для предупреждения заклинивания.

#### **Циркуляционные насосы**

Для обеспечения циркуляции теплоносителя прибор управляет одним или двумя насосами в контуре. Если используется два насоса, то алгоритмом производится их автоматическое чередование через заданные промежутки времени, для равномерного износа. Смена насосов происходит через заданный интервал времени с паузой для защиты от гидроударов. Временные интервалы следует настраивать для каждой насосной группы отдельно.

Для контроля исправности насосов используются датчики: датчик-реле давления, реле перепада давления, электроконтактный манометр или реле протока (датчик ставится на группу насосов). В случае неисправности подается аварийный сигнал и включается исправный насос (в насосной группе).

#### **Насосы ХВС**

#### **ПРЕДУПРЕЖДЕНИЕ**

Управление насосами ХВС производится только для схемы № 5.

Чередование насосов и контроль исправности происходит аналогично работе циркуляционных насосов.

#### **Насосы подпитки**

Насосы подпитки используются в контуре отопления для поддержания заданного давления. Давление контролируется по датчику Pпод, который устанавливается на обратном трубопроводе. В качестве датчика может выступать аналоговый датчик с унифицированным сигналом. В случае снижения давления Р<sub>под</sub> в системе ниже заданной уставки прибор подает сигнал на включение насоса подпитки либо открытие отсечного клапана системы подпитки.

Чередование насосов и контроль исправности происходит аналогично работе циркуляционных насосов.

# <span id="page-18-0"></span>**5 Установка прибора DIN-реечного крепления**

Для установки прибора следует:

- 1. Подготовить место на DIN-рейке для установки прибора (см. [рисунок](#page-18-1) 5.2).
- 2. Установить прибор на DIN-рейку.
- 3. С усилием придавить прибор к DIN-рейке в направлении, показанном стрелкой, до фиксации защелки.

Для демонтажа прибора следует:

- 1. Отсоединить линии связи с внешними устройствами.
- 2. В проушину защелки вставить острие отвертки.
- <span id="page-18-1"></span>3. Защелку отжать, после чего отвести прибор от DIN-рейки.

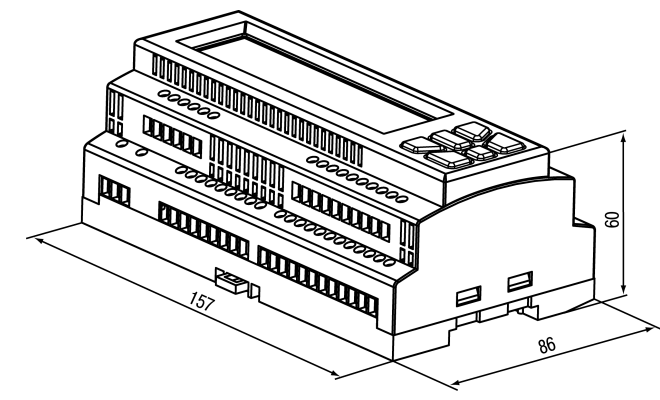

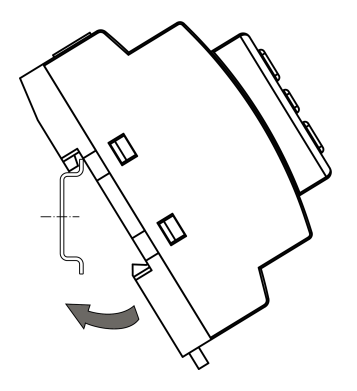

**Рисунок 5.1 – Монтаж прибора на DIN-рейку**

**Рисунок 5.2 – Габаритные размеры корпуса**

## <span id="page-19-0"></span>**6 Подключение**

## <span id="page-19-1"></span>**6.1 Рекомендации по подключению**

Общие требования к линиям соединений:

- для обеспечения надежности электрических соединений рекомендуется использовать медные многожильные кабели;
- во время прокладки кабелей следует выделить линии связи, соединяющие прибор с датчиком, в самостоятельную трассу (или несколько трасс), располагая ее (или их) отдельно от силовых кабелей, а также от кабелей, создающих высокочастотные и импульсные помехи;
- для защиты входов прибора от влияния промышленных электромагнитных помех линии связи прибора с датчиком следует экранировать;
- следует устанавливать фильтры сетевых помех в линиях питания прибора;
- следует устанавливать искрогасящие фильтры в линиях коммутации силового оборудования.

Монтируя систему, в которой работает прибор, следует учитывать правила организации эффективного заземления:

- все заземляющие линии прокладывать по схеме «звезда» с обеспечением надежного контакта с заземляемым элементом;
- все заземляющие цепи должны быть выполнены проводами наибольшего сечения;
- запрещается объединять клемму прибора с маркировкой «Общая» и заземляющие линии.

## <span id="page-19-2"></span>**6.2 Порядок подключения**

## **ОПАСНОСТЬ**

После распаковки прибора следует убедиться, что во время транспортировки прибор не был поврежден.

Если прибор находился длительное время при температуре ниже минус 20 °С, то перед включением и началом работ следует выдержать его в помещении с температурой, соответствующей рабочему диапазону, в течение 30 минут.

Для подключения прибора следует:

1. Подключить прибор к источнику питания.

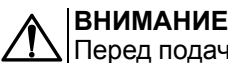

Перед подачей питания на прибор следует проверить правильность подключения напряжения питания и его уровень.

- 2. Подключить линии связи «прибор датчики» к первичным преобразователям и входам прибора.
- 3. Подключить линии связи «прибор нагрузка» к исполнительным механизмам и выходам прибора.
- 4. Подать питание на прибор.
- 5. Выполнить настройку прибора.
- 6. Снять питание.

## <span id="page-20-0"></span>**6.3 Схемы подключения**

## <span id="page-20-1"></span>**6.3.1 Схема подключения для конфигурации № 1**

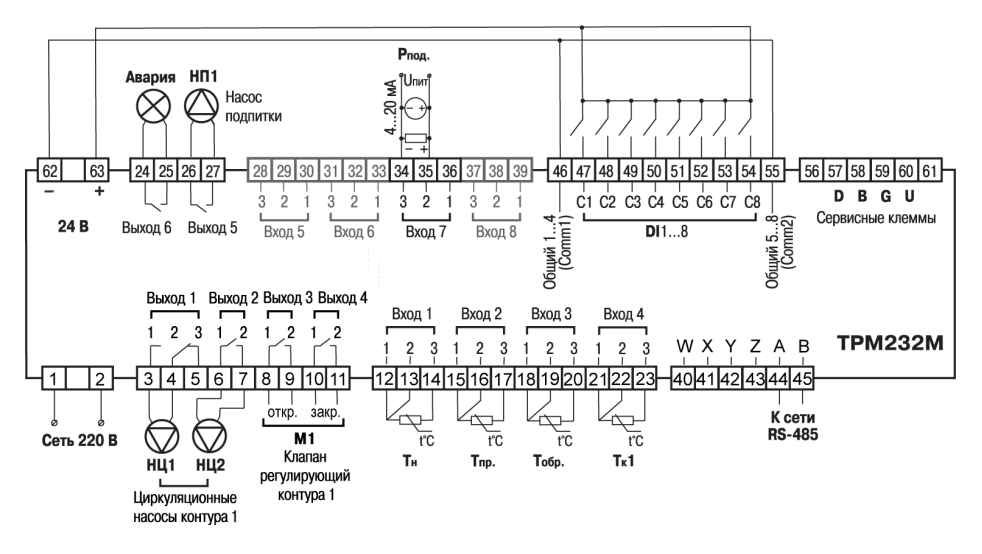

**Рисунок 6.1 – Схема подключения для конфигурации № 1**

#### <span id="page-20-2"></span>**6.3.2 Схема подключения для конфигурации № 2**

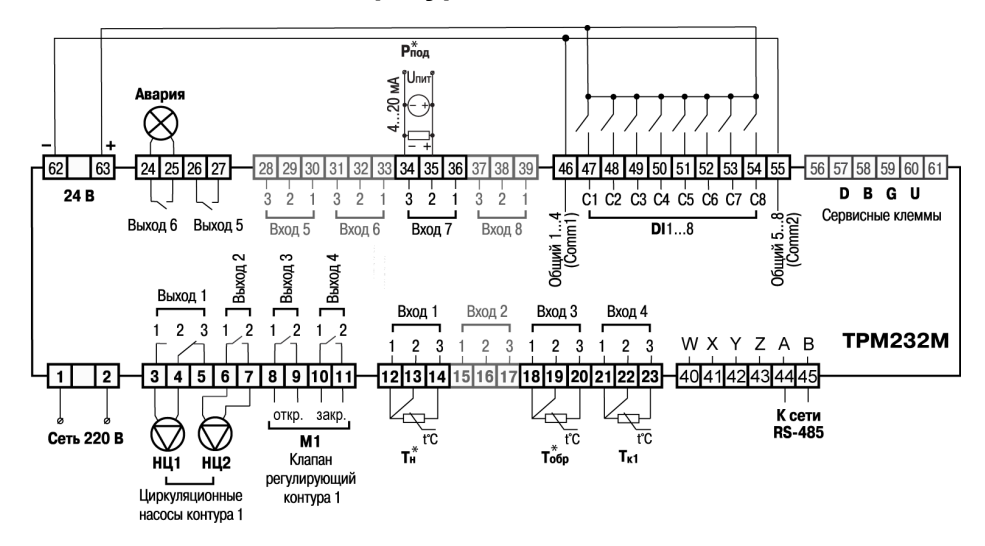

**Рисунок 6.2 – Схема подключения для конфигурации № 2**

## **ПРЕДУПРЕЖДЕНИЕ**

Датчики  $T_{\text{H}}^*$ ,  $T_{\text{ofo}}^*$  и  $P_{\text{noa}}^*$  не обязательны для подключения. Используются для индикации параметров.

## <span id="page-21-0"></span>**6.3.3 Схема подключения для конфигурации № 3**

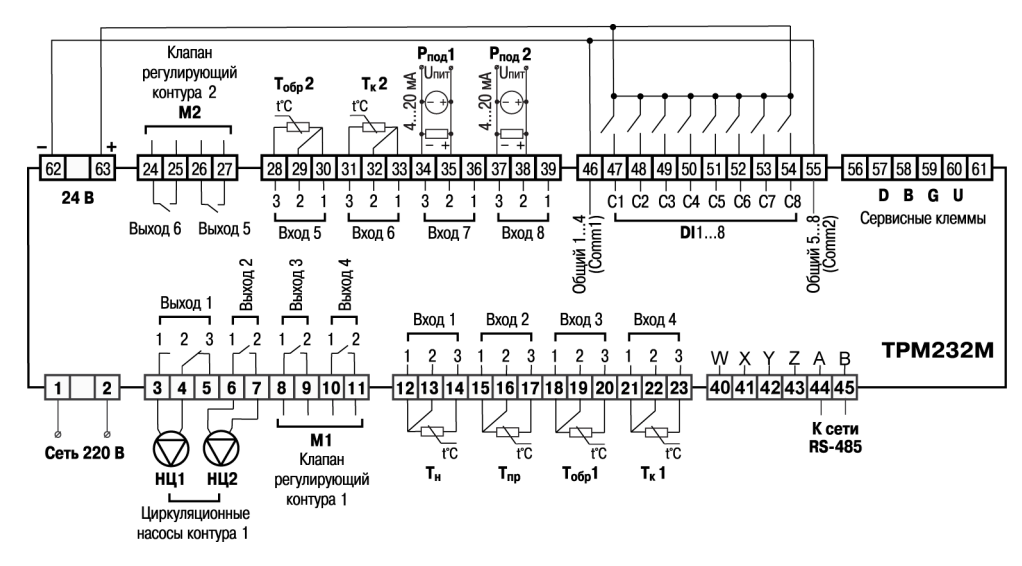

**Рисунок 6.3 – Схема подключения для конфигурации № 3**

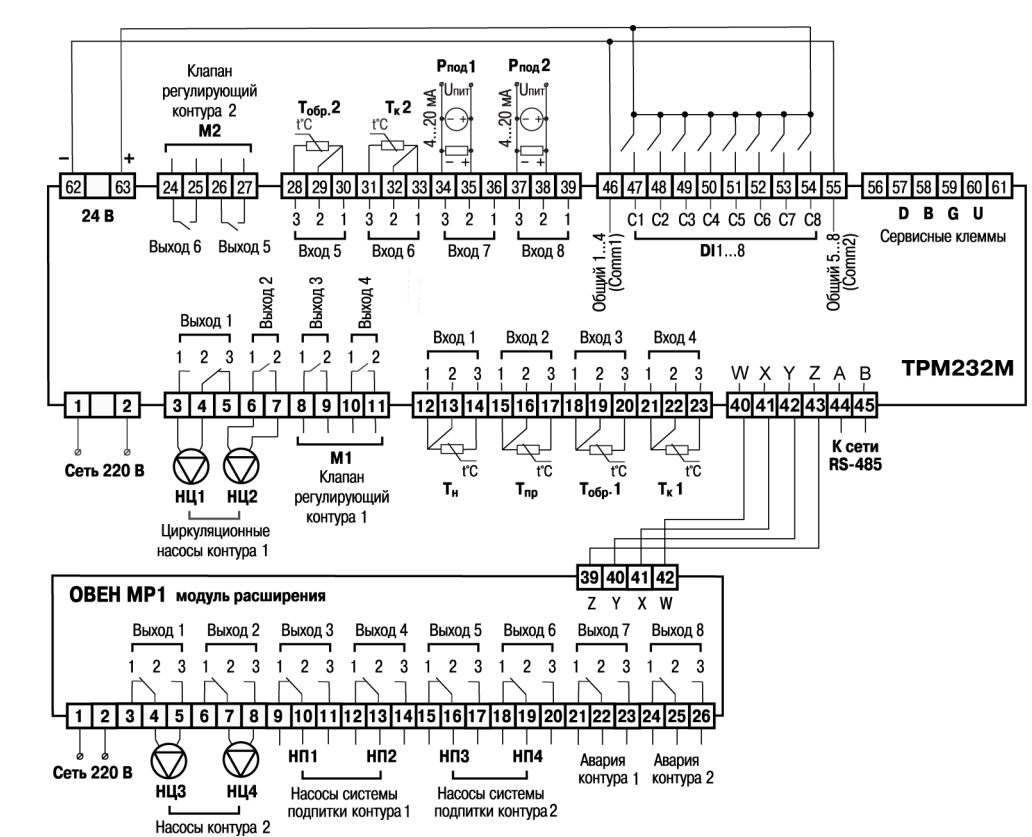

<span id="page-21-1"></span>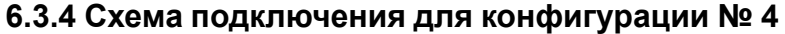

**Рисунок 6.4 – Схема подключения для конфигурации № 4**

<span id="page-22-0"></span>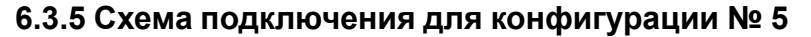

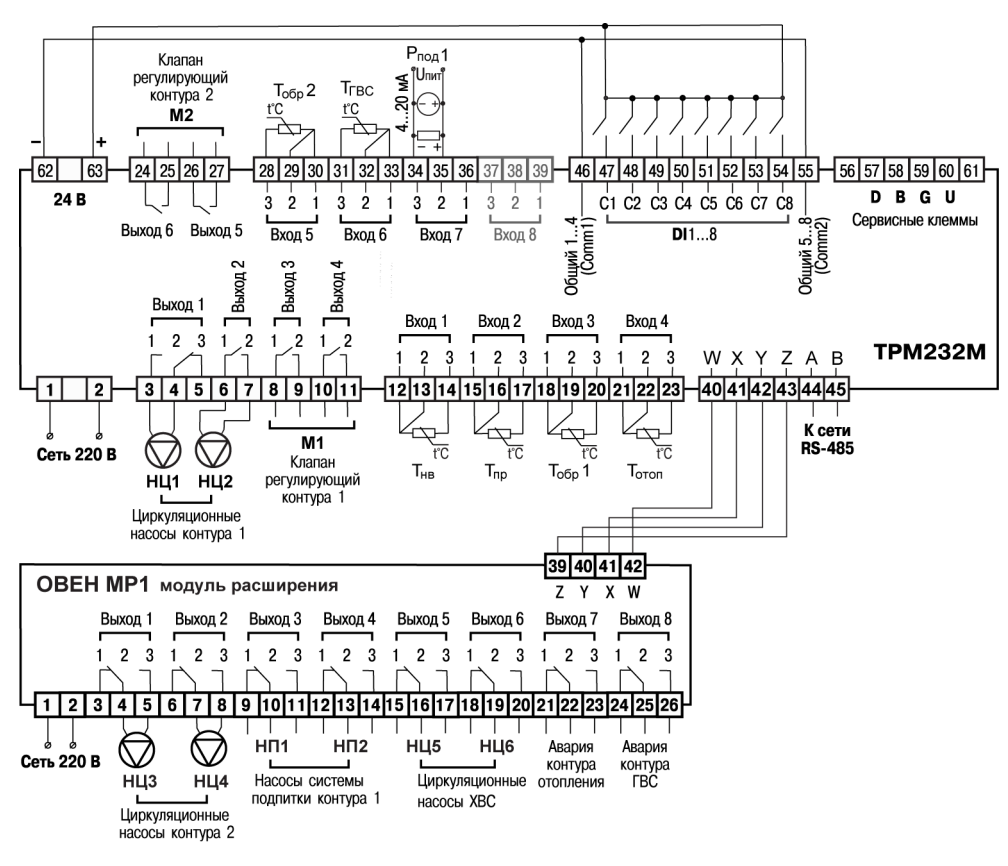

**Рисунок 6.5 – Схема подключения для конфигурации № 5**

#### <span id="page-22-1"></span>**6.4 Подключение датчиков**

#### <span id="page-22-2"></span>**6.4.1 Общие сведения**

Входные измерительные устройства в приборе являются универсальными, к ним можно подключать любые первичные преобразователи (датчики) из перечисленных в [таблице](#page-8-2) 2.2. Датчики следует подключать в соответствии с выбранной схемой управления по схеме подключения.

Для проверки исправности датчика и линии связи следует отключить прибор от сети питания. Для избежания выхода прибора из строя при «прозвонке» связей следует использовать измерительные устройства с напряжением питания не более 4,5 В. Для более высоких напряжений питания этих устройств отключение датчика от прибора обязательно.

Параметры линии соединения прибора с датчиком приведены в таблице:

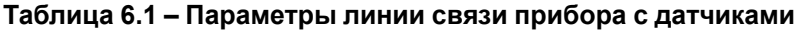

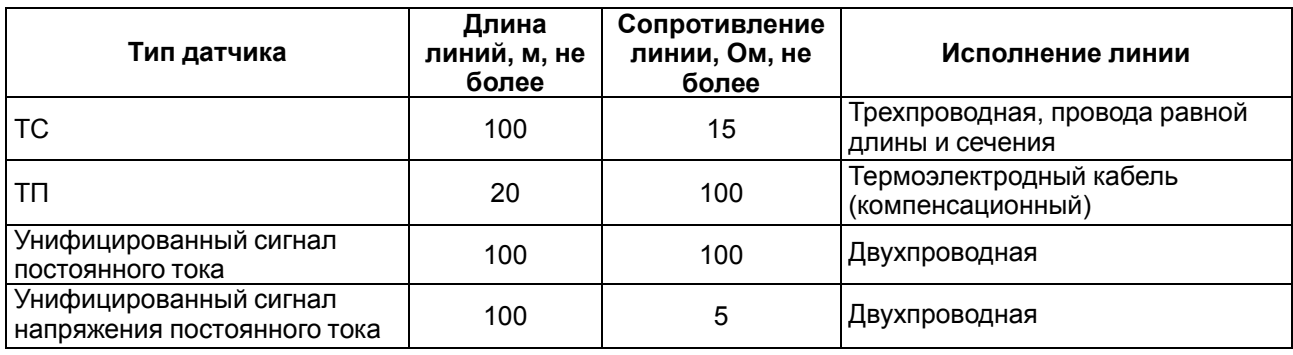

Встроенный источник питания 24 В может быть использован для питания активных аналоговых датчиков, дискретных входов.

## <span id="page-23-0"></span>**6.4.2 Назначение аналоговых входов**

| Номер входа | Описание                                        | Примечание                                                                             |
|-------------|-------------------------------------------------|----------------------------------------------------------------------------------------|
|             | Датчик температуры наружного<br>воздуха         | График температуры в контуре отопления и<br>температуры обратной воды может быть задан |
| 2           | Датчик температуры прямой воды                  | относительно температуры наружного воздуха<br>или прямой воды.                         |
| 3           | Датчик температуры обратной воды<br>в Контуре 1 | Контроль температуры обратной воды в<br>Контуре 1 согласно графику                     |
| 4           | Датчик температуры подачи в<br>Контуре 1        | Контроль температуры прямой воды в Контуре<br>1 согласно графику                       |
| 5           | Датчик температуры обратной воды<br>в Контуре 2 | Контроль температуры обратной воды в<br>Контуре 2 согласно графику                     |
| 6           | Датчик температуры подачи в<br>Контуре 2        | Контроль температуры прямой воды в Контуре<br>2 согласно графику                       |
| 7           | Датчик давления в Контуре 1                     | Для управления насосами подпитки в Контуре                                             |
| 8           | Датчик давления в Контуре 2                     | Для управления насосами подпитки в Контуре                                             |

**Таблица 6.2 – Назначение аналоговых входов**

Масштабирование шкалы универсальных датчиков описано в [Приложении](#page-55-0) Д .

## <span id="page-23-1"></span>**6.4.3 Назначение дискретных входов**

## **Таблица 6.3 – Назначение дискретных входов**

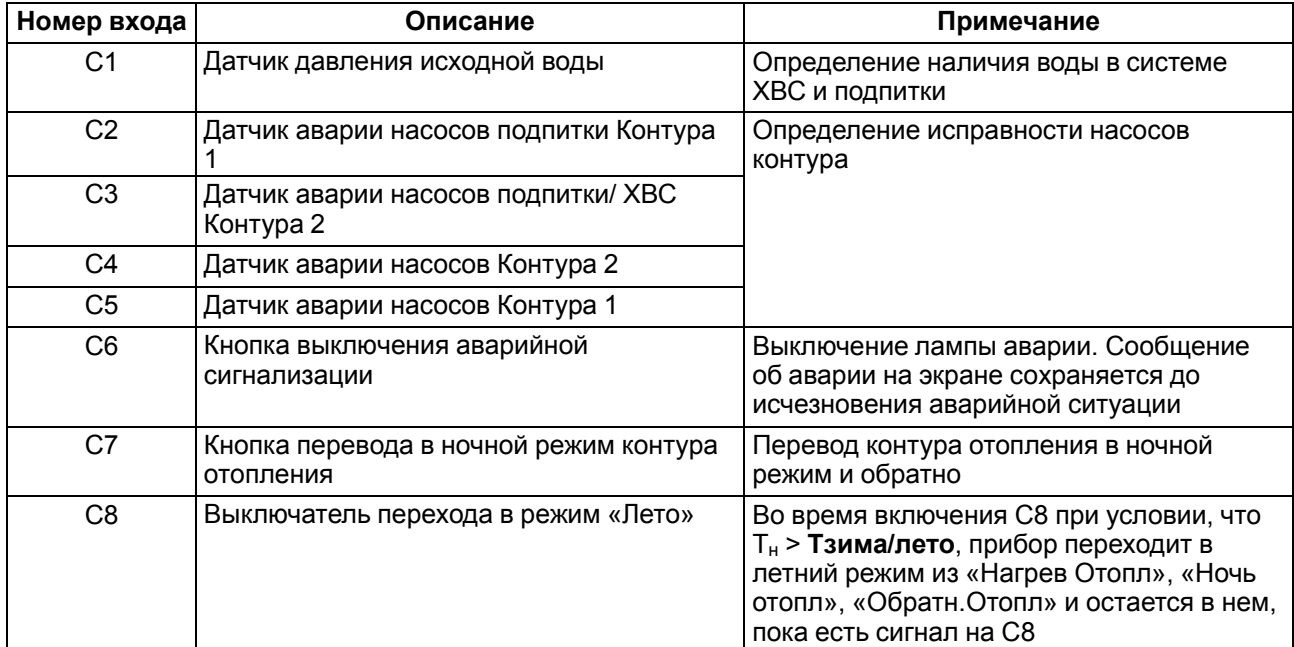

## <span id="page-24-0"></span>**6.4.4 Подключение дискретных входов**

В качестве датчиков могут быть использованы датчики с выходом «сухой контакт», а также различные выключатели, кнопки, концевые выключатели, контакты реле и т. д.

Группы входов С1…С4 и С5…С8 гальванически развязаны.

Можно использовать встроенный блок питания: один общий или два разных.

В случае использования одного блока питания (БП) клеммы Comm1 и Comm2 следует объединить.

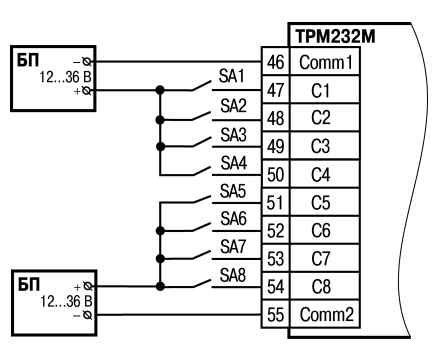

**Рисунок 6.6 – Подключение датчиков к дискретным входам**

## <span id="page-24-1"></span>**6.4.5 Подключение ТС по трехпроводной схеме**

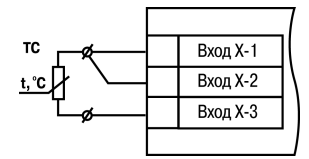

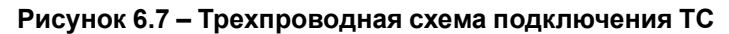

В приборе используется трехпроводная схема подключения ТС.

Соединение ТС с прибором по двухпроводной линии допускается только при выполнении определенных условий (см. раздел ниже).

## <span id="page-24-2"></span>**6.4.6 Подключение ТС по двухпроводной схеме**

Для подключения следует выполнить действия:

- установить перемычку между контактами Вход Х-1 и Вход Х-2 прибора;
- двухпроводную линию подключить к контактам Вход Х-2 и Вход Х-3.

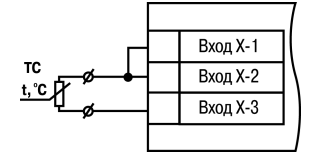

**Рисунок 6.8 – Двухпроводная схема подключения ТС**

## <span id="page-24-3"></span>**6.4.7 Подключение аналоговых датчиков**

Подключать датчики можно непосредственно к входным контактам прибора.

## **ВНИМАНИЕ**

Подключение датчиков с выходом в виде тока (0...5,0 мА, 0...20,0 мА или 4,0…20,0 мА) следует выполнять только

после установки шунтирующего резистора сопротивлением 100 Ом (допуск не более 0,1 %).

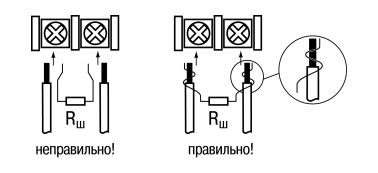

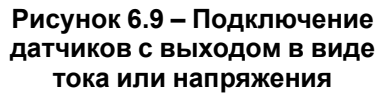

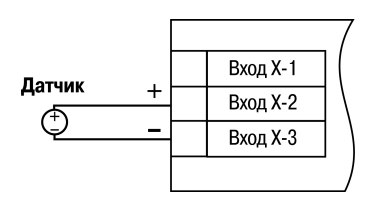

**Рисунок 6.10 – Схема подключения активного датчика с выходом в виде напряжения или 0...1 В**

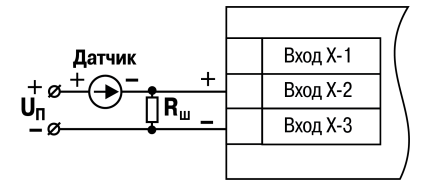

#### **Рисунок 6.11 – Схема подключения пассивного датчика с токовым выходом 0...5 мА или 0(4)...20 мА Rш = 100 ± 0,1 Ом**

## <span id="page-25-0"></span>**6.5 Подключение нагрузки к ВУ**

## <span id="page-25-1"></span>**6.5.1 Назначение выходов**

Назначение выходов прибора зависит от выбранной схемы управления. Подключаемые исполнительные механизмы отображены на соответствующей схеме подключения.

## <span id="page-25-2"></span>**6.5.2 Подключение клапана**

В зависимости от типа ВУ к прибору подключается клапан:

- с двухпозиционным или трехпозиционным управлением для прибора с выходным элементом типа Р;
- с аналоговым приводом 0...10 В для модификации с выходным элементом типа У.

Схемы подключения клапанов приведены ниже.

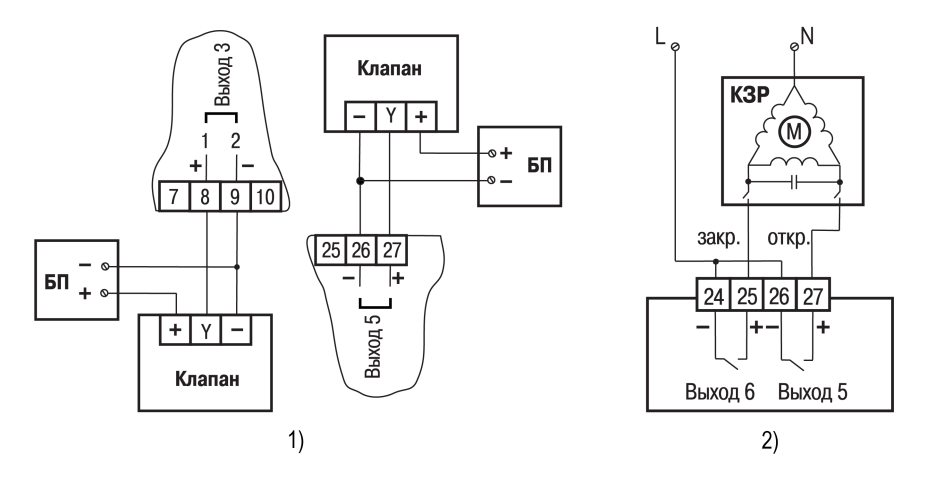

**Рисунок 6.12 – Подключение клапана с аналоговым управлением к ВУ типа У (на примере подключения клапанов с приводами типа: 1) ST.0, 2) HR230–3)**

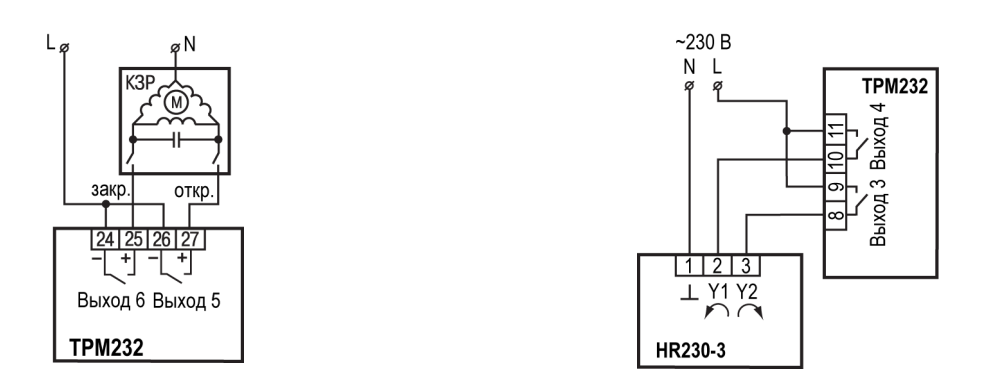

## **Рисунок 6.13 – Подключение клапана с дискретным управлением к ВУ типа Р**

## <span id="page-26-0"></span>**6.5.3 Подключение насоса**

Насос следует подключать в соответствии со схемами подключения для конфигураций 1–5.

Коммутируемые силовые цепи должны иметь напряжение не более 230 В и рабочий ток не более 8 А.

## <span id="page-26-1"></span>**6.6 Подключение к ПК**

В приборе ТРМ232М установлен модуль интерфейса RS-485 для организации работы прибора по стандартным протоколам ОВЕН или Modbus. Интерфейсы позволяют:

- настраивать прибор с ПК с помощью программы-конфигуратора;
- считывать измеряемые величины из прибора в ПК;
- тиражировать конфигурацию из одного прибора в один или несколько других.

Сетевые настройки порта RS-485 задаются в меню **Конфигурация** → **Настр.RS-485**.

## **ПРЕДУПРЕЖДЕНИЕ**

Интерфейс RS-232 является сервисным и в работе не используется.

## <span id="page-26-2"></span>**6.7 Подключение модуля МР1–Р**

Модуль расширения выходных устройств предназначен для увеличения количества ВУ прибора ТРМ232М.

Модуль расширения должен быть подключен к прибору на этапе эксплуатации. Для конфигурирования прибора подключать МР1 не обязательно. Подключение модуля к прибору показано на схемах № 4 и № 5.

## <span id="page-26-3"></span>**6.8 Подключение по интерфейсу DBGU для обновления встроенного ПО**

Интерфейс DBGU предназначен для обновления версии встроенного ПО прибора.

## **ОПАСНОСТЬ**

Порт предназначен исключительно для сервисных целей. Запрещается подключать к нему любые устройства на этапе наладки и эксплуатации, за исключением платы для обновления встроенного ПО. Перед подключением следует проконсультироваться со специалистом технической поддержки ОВЕН.

Для соединения с ПК следует использовать:

- специальную плату-переходник;
- кабель КС1 или КС2.

Кабель соединяет плату-переходник с портом RS-232 ПК напрямую или через адаптер USB/RS-232. Кабель КС2 и плата-переходник входят в «Комплект для перепрошивки ТРМ133М» и приобретаются отдельно.

В случае обновления встроенного ПО сбрасываются значения всех конфигурационных параметров и время.

После обновления следует выполнить действия:

- восстановить заводские настройки;
- установить текущее время;
- настроить прибор заново.

## <span id="page-27-0"></span>**7 Эксплуатация**

## <span id="page-27-1"></span>**7.1 Принцип работы**

Прибор оснащен встроенными часами реального времени, питание которых осуществляется от автономного источника питания.

Для работы во всех режимах учитываются следующие общие принципы:

- показания датчиков на экранах приводятся с учетом заданных в настройках прибора параметров коррекции;
- логика обработки дискретных входных сигналов задается в настройках для каждого из входов отдельно;
- логика перехода между режимами в выходные дни круглосуточно идентична логике перехода между режимами в ночное время.

## <span id="page-27-2"></span>**7.2 Управление и индикация**

На лицевой панели прибора расположены элементы индикации и управления:

- двухстрочный ЦИ на 16 символов;
	- шесть кнопок.

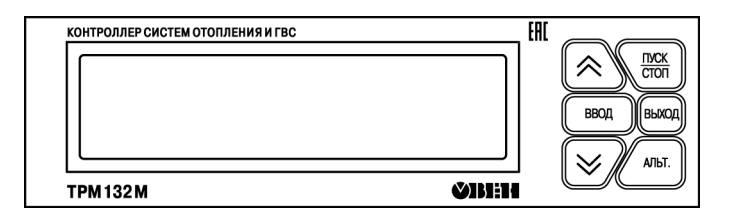

**Рисунок 7.1 – Лицевая панель прибора**

Индикатор имеет подсветку лицевой панели. Яркость подсветки и контрастность задаются в настройках прибора.

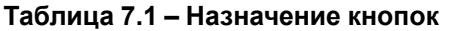

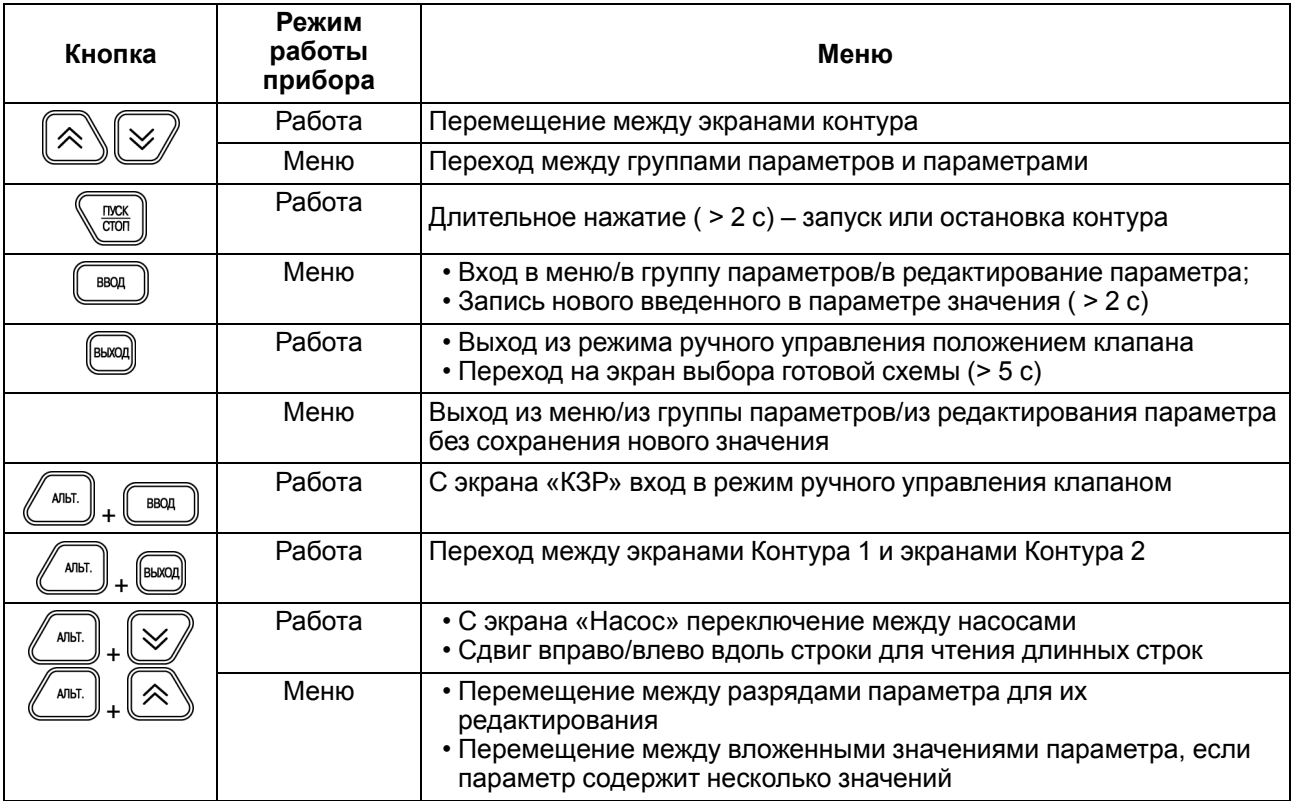

#### **Продолжение таблицы 7.1**

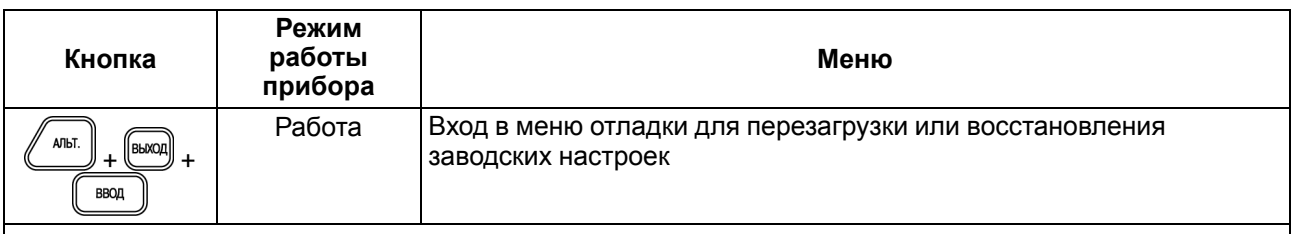

## **ПРЕДУПРЕЖДЕНИЕ**

В таблице представлено базовое назначение кнопок прибора. Используемые в различных режимах комбинации кнопок приведены в описании конкретных режимов функционирования.

При нажатии кнопок звучит сигнал подтверждения, который можно выключить в настройках с помощью параметра **Конфигурация** → **Доп.пар-ры** → **Звук кнопок**.

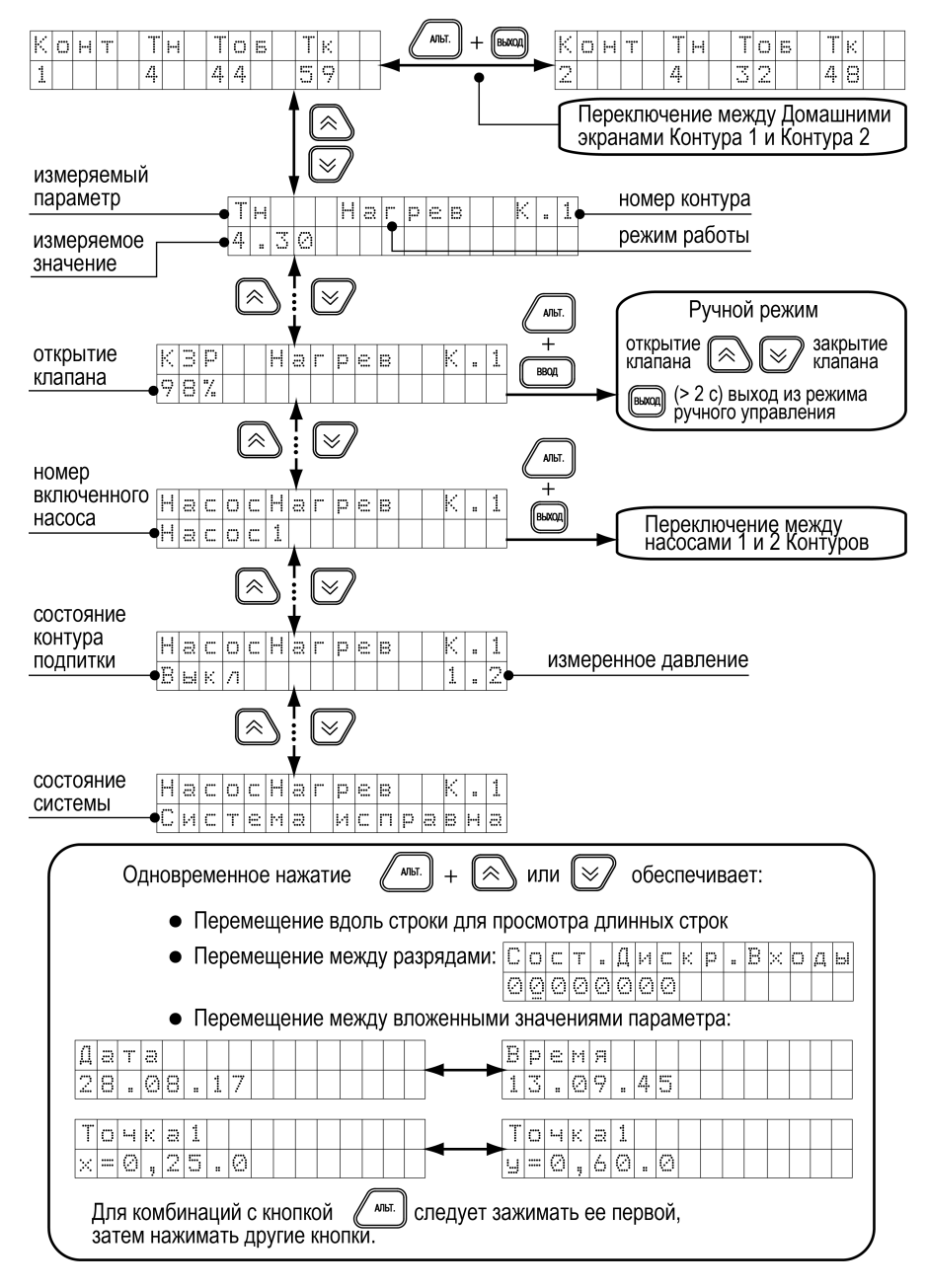

**Рисунок 7.2 – Рабочие экраны 1**

## <span id="page-28-0"></span>**7.3 Экраны отладки (перезагрузка, восстановление заводских установок)**

Чтобы перезагрузить прибор или восстановить заводские настройки прибора, следует войти в меню «Экраны отладки».

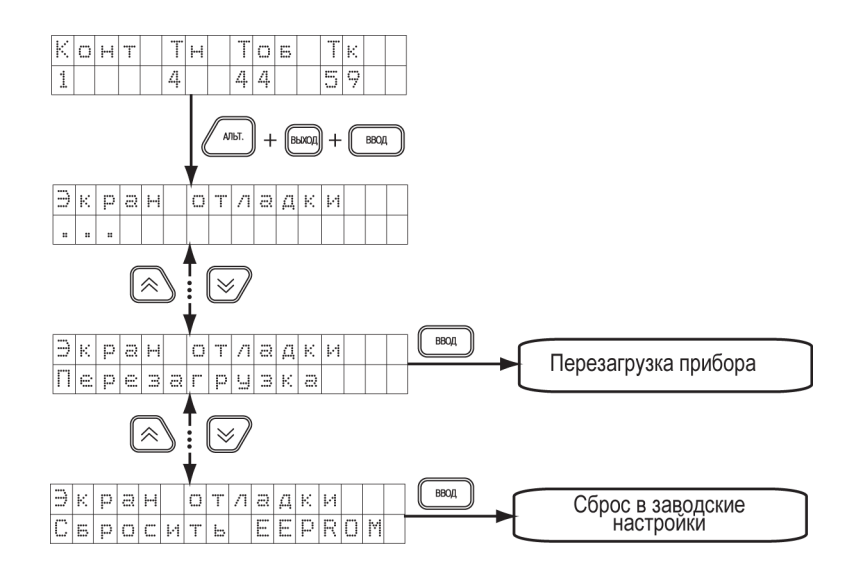

**Рисунок 7.3 – Навигация по экранам отладки**

## **ОПАСНОСТЬ**

Если экран в меню прибора не отображен на данной схеме, то это системные параметры не подлежащие настройке. Их изменение может привести к выходу прибора из строя.

В случае перезагрузки прибора его настройки сохраняются.

## <span id="page-29-0"></span>**7.4 Включение и работа**

Во время первого включения на приборе отображается экран выбора схемы управления.

Для выбора схемы управления следует выполнить действия:

с помощью кнопок  $\sum u \leq \sum$  выбрать одну из 5 схем;

#### $B = |C|$  $|c|$ x $|e|$ m $|g|$  $C X E M A$   $\neq 1$

**Рисунок 7.4 – Экран выбора схемы**

• подтвердить выбор нажатием кнопки .

После выбора схемы управления прибор переключится на *Домашний экран*. Прибор находится в состоянии «Останов» и готов к работе с заводскими настройками (см. [раздел](#page-37-0) 8).

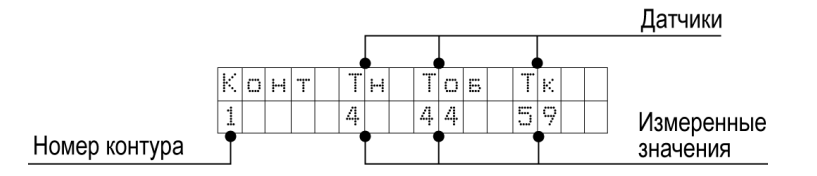

**Рисунок 7.5 – Домашний экран контура**

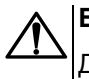

## **ВНИМАНИЕ**

для смены схемы управления следует удерживать в течение 5 секунд кнопку ( [ [ [ ] ] После выбора новой схемы следует перезагрузить прибор. Настройки прибора сохраняются.

Переход к экранам Контура 2 возможен при выборе схем с двухконтурным управлением.

Перед запуском прибора следует сделать настройки, описанные в [разделе](#page-30-0) 7.5.

Для начала функционирования прибора (перевода из режима «Останов» в рабочие режимы) следует выполнить действия:

- 1. Выбрать экран того контура, который нужно запустить;
- 2. Нажать и удерживать несколько секунд кнопку . Выбранный контур будет запущен.

## **ПРЕДУПРЕЖДЕНИЕ**

Для редактирования всех параметров необходимо, чтобы оба контура находились в режиме «Останов».

## <span id="page-30-0"></span>**7.5 Быстрый старт**

#### **Шаг 1. Выбор схемы управления**

- 1. С помощью кнопок  $\sum u \cup \sum$  следует выбрать нужную схему.
- 2. Подтвердить выбор нажатием кнопки <u>...</u> После выбора схемы управления прибор переходит на главный экран. Прибор находится в состоянии «ОСТАНОВ» и готов к работе с настройками, заданными по умолчанию на заводе. Для запуска системы нажать и удерживать

(в течение 2 с) кнопку  $\sqrt{\frac{m}{cm}}$ 

3. Если параметры системы не совпадают с настройками по умолчанию, то рекомендуется перейти к последующим шагам для проведения настройки.

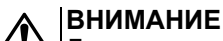

Для повторного входа в меню выбора схемы работы, нажать и удерживать в течение 5

секунд кнопку . После смены схемы управления следует перезагрузить контроллер. При изменении схемы, настройки остаются прежними.

## **Шаг 2. Проверка типов подключенных датчиков**

Заводскими настройками для аналоговых входов с 1 по 6 установлен тип датчика – **50М**.

Для изменения типа датчика необходимо:

- 1. Для перехода в меню нажать
- 2. С помощью кнопок  $\Box$  и  $\Box$  следует выбрать папку «Конфигурация» и подтвердить выбор кнопкой <sup>ввод</sup>
- 3. Выбрать папку **«Аналоговые Вх.»** и нажать  $\left(\begin{array}{c} \text{B804} \\ \text{B804} \end{array}\right)$
- 4. Выбрать номер входа типа датчика и нажать .
- 5. Аналогичные действия проделать с другими датчиками. после окончания настройки нажать  $\left(\overline{\mathsf{B} \mathsf{PXO}}$ для перехода в главное меню и к следующему шагу.

## **Шаг 3. Проверка отопительного графика**

- 1. Из **«Главного меню»** выбрать папку **«Контур 1»** или **«Контур 2»,** нажать .
- 2. Кнопками  $\bigotimes_{n} N \bigotimes_{n} N$  перейти в **«Граф Т контур 1»** нажать  $\bigcup_{n} N$
- 3. Для изменения количества точек графика выбрать параметр **«Кол-во точек 1»** нажать .
- 4. Кнопками  $\bigotimes_{\mathfrak{g}} \bigotimes_{\mathfrak{g}} \mathfrak{g}$  выбрать нужную точку графика и нажать  $\bigcup_{\mathfrak{g}} \mathfrak{g}$ . На экране должно появиться значение для координаты Х. В каждой точке имеются значения двух переменных: Х – температура наружного воздуха или прямой воды, Y – температура в контуре отопления.
- AЛЬТ 5. Удерживая кнопку , нажимать многократно для перехода к старшим разрядам.
- 6. Чтобы перейти с экрана выбора переменной Х на экран Y, следует дойти до младшего разряда

**A<sub>UP</sub>** и перейти через него используя комбинацию

- 7. Настройку повторить для каждой точки.
- 8. Для перехода к следующему шагу нажать кнопку  $\boxed{\mod}$  . После этого будет произведен переход в папку «Контур 1».

## **ПРЕДУПРЕЖДЕНИЕ**

Настройки для «**Контура 2**» выполняются аналогично.

## **Шаг 4. Проверка настроек графика обратной воды**

1. Если не требуется контроль обратной воды, то находясь в папке **«Контур 1»** кнопками и перейти в параметр **«Конт.обратки 1»,** нажать . 2. Выставить значение **«Выключить»** кнопкой  $\leq$  и и нажать  $\leq$  для подтверждения. 3. Если требуется контроль обратной воды, то находясь в папке **«Контур 1»** перейти в **«Граф. Тоб 1»**. Нажать  $\mathbb{L}^{\text{B601}}$ 4. Для изменения количества точек графика обратной воды перейти в параметр **«Кол-во точ. Обр1»** Нажать  $\left(\begin{array}{c} \text{BBOA} \\ \text{BBOA} \end{array}\right)$ 5. Настройка всех точек графика производится аналогично Шагу 3. 6. Для перехода к следующему шагу нажать кнопку  $\left(\begin{array}{c} \text{BBOA} \\ \text{BBOA} \end{array}\right)$ . После этого будет произведен переход в папку «Контур 1». **ПРЕДУПРЕЖДЕНИЕ** Настройки для «**Контура 2**» выполняются аналогично. **Шаг 5. Проверка настроек работы циркуляционных насосов** Для настройки работы циркуляционных насосов: 1. Кнопками  $\bigotimes_{\mathcal{U}} \bigotimes_{\mathcal{U}}$ из «**Главного меню»** перейти в папку «Общее», нажать  $\bigcup_{\text{real}}$ 2. Выбрать папку **«Насосы конт. 1»** или **«Насосы конт. 2»** для настройки, нажать . 3. На экране должен появиться параметр **«Колич.Нас.Конт1»**, нажать **для редактирования** значения количества насосов, после изменения значения нажать **для подтверждения.** 4. Для изменения времени работы насосов перейти в папку **«tраб.нас.конт1»** нажать . Время работы насосов устанавливается в сутках. По умолчанию задано значение – **1 сутки**. AЛЫТ Удерживая кнопку , нажимать многократно  $\sim$  для перехода к старшим разрядам. Нажать для подтверждения выбранного значения. **ПРЕДУПРЕЖДЕНИЕ**

Настройки для «**Контура 2**» выполняются аналогично.

## **Шаг 6. Автонастройка ПИД-регулятора**

## **ВНИМАНИЕ**

Автонастройка выполняется в «рабочем» режиме в период отопительного сезона.

Для запуска автонастройки:

1. Из «Главного меню» перейти в папку **«Контур 1»** и нажать . 2. Выбрать кнопками  $\bigotimes_{n=1}^{\infty}$ и  $\bigotimes_{n=1}^{\infty}$ параметр «**АНР конт. 1»**, нажать  $\bigotimes_{n=1}^{\infty}$ для перехода к редактированию. 3. Выставить значение «**Да**» и нажать кнопку для перевода в режим автонастройки. 4. Выйти из меню настроек кнопкой **. Должен появиться следующий экран:**  $CT$  $AHP$  $K$ .  $1$  $\mathcal{A}$ Y Y  $|\mathsf{X}|\mathsf{X}|$  .  $|\mathsf{X}|\mathsf{X}|$  $\overline{Z}$   $\overline{Z}$   $\overline{Z}$ YYY – значение уставки ХХ.ХХ – измеренное значение температуры контура 5. Если измеренное значение выше уставки, то с помощью клавиш $\sum_{\mu} u \sum_{\mu} u$ зменить положение задвижки, чтобы измеренное значение было на 4 градуса ниже уставки. 6. Дождаться появления надписи **«Пуск»** вместо «ZZZ» и нажать клавишу для запуска автоматического подбора коэффициентов автонастройки.. 7. Для ручного выхода из режима автонастройки нажать кнопку (Belocol) **ПРЕДУПРЕЖДЕНИЕ** Автонастройка ПИД-регулятора для «**Контура 2**» выполняются аналогично.

## <span id="page-32-0"></span>**7.6 Режимы работы**

Прибор переключается в различные режимы в зависимости от настроек.

## **ПРЕДУПРЕЖДЕНИЕ**

Для каждого контура режимы настраиваются отдельно.

Вход/выход в режим подтверждается звуковым сигналом.

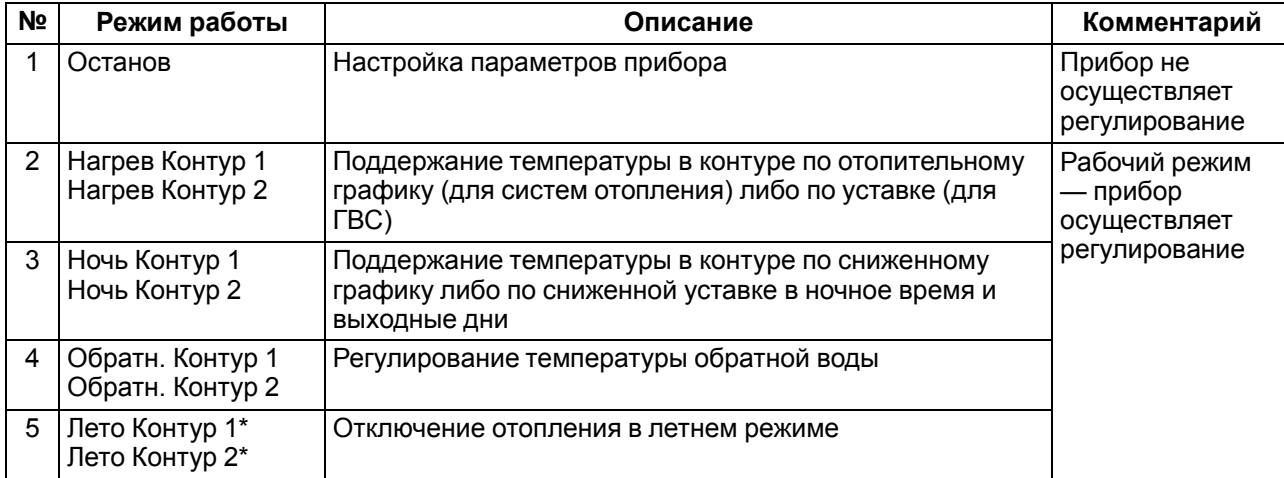

#### **Таблица 7.2 – Режимы работы**

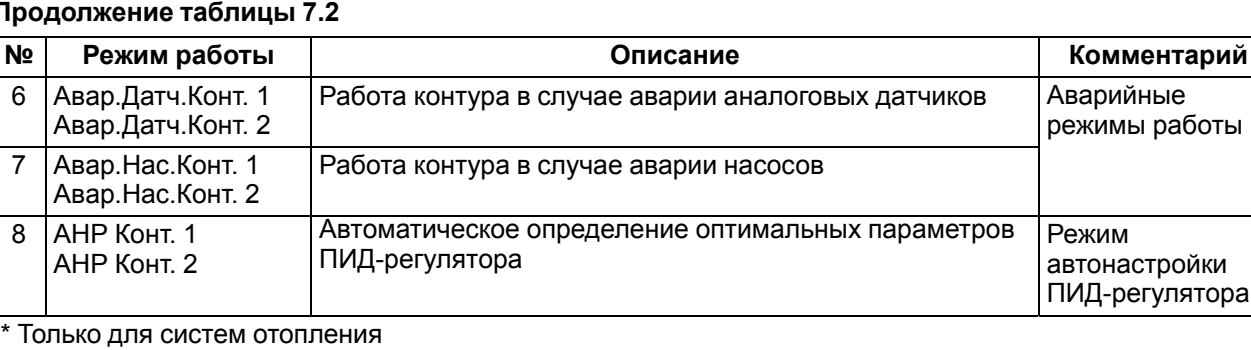

## **Продолжение таблицы 7.2**

## <span id="page-33-0"></span>**7.6.1 Останов (Останов контур)**

Режим предназначен для:

- конфигурирования прибора;
- проведения ремонтных и пусконаладочных работ.

В этом режиме прибор автоматически не управляет контуром.

В режиме доступно ручное управление клапаном контура (см. [раздел](#page-34-2) 7.6.5).

Вход в режим инициируют следующие события:

- выбор схемы управления;
- нажатие кнопки  $\left\lfloor \frac{1000}{1000} \right\rfloor$  (> 2 с) в рабочем режиме прибора.

При входе в режим:

- все конфигурационные параметры доступны для редактирования;
- отключаются насосы контура;
- закрывается КЗР контура;
- изменяется индикация на цифровом индикаторе;
- устройства аварийной сигнализации выключены.

## **ВНИМАНИЕ**

В случае входа в режим ручного управления КЗР прибор включает насос. Если текущее состояние подключенного к прибору оборудования не допускает такого включения, оно может выйти из строя!

Для перехода в рабочий режим следует нажать кнопку  $\mathbb{C}^{TCT}$  (> 2 с).

## <span id="page-33-1"></span>**7.6.2 Нагрев (Нагрев контур)**

Режим предназначен для автоматического регулирования температуры теплоносителя в контуре отопления или ГВС.

В режиме доступны следующие функции:

- автоматическое и ручное управление клапаном контура;
- автоматическое и ручное переключение насосов;
- дополнительная функция управления насосом подпитки Контура 1 или циркуляционными насосами при схеме управления с двумя контурами.

При входе в режим:

- включается циркуляционный насос контура;
- устройства аварийной сигнализации выключены, и будут включены в случае возникновения аварийной ситуации.

Прибор управляет клапаном контура, поддерживая температуру в контуре относительно уставки, заданной по графику **Граф Тконтур 1** относительно температуры наружного воздуха, либо прямой воды в зависимости от значения параметра **Тип Граф**, либо относительно фиксированной уставки **Задание конт**. (при условии, что Контур 1 и Контур 2 являются контурами ГВС).

## **ПРЕДУПРЕЖДЕНИЕ**

Ручное управление клапаном контура описано в [разделе](#page-34-2) 7.6.5.

## <span id="page-34-0"></span>**7.6.3 Регулирование по обратной воде (Обратный контур)**

Режим предназначен для автоматического регулирования температуры относительно температуры обратной воды.

В режиме доступны следующие функции:

- прибор управляет клапаном, поддерживая температуру в контуре относительно уставки, заданной по графику **Граф Тоб**;
- ручное управление клапаном (см. [раздел](#page-34-2) 7.6.5);
- автоматическое и ручное переключение насосов;
- дополнительная функция управления насосом подпитки, либо насосами при схеме управления с двумя контурами.

При переходе в режим выполняются функции режима **Нагрев контур**, но регулирование выполняется по графику обратной воды.

Прибор возвращается в режим **Нагрев контур** в случае входа графика обратной воды в пределы гистерезиса.

## <span id="page-34-1"></span>**7.6.4 Ночь (Ночь контур)**

Режим предназначен для автоматического поддержания температуры в контуре относительно уставки, заданной по графику **Граф Тконтур 1**, либо относительно фиксированной уставки **Задание конт**, с учетом **Дельта Ночь**.

В режиме доступны следующие функции:

- автоматическое и ручное КЗР контура;
- управление циркуляционными насосами: автоматическое и ручное переключение насосов;
- управление насосами подпитки контура: автоматическое и ручное переключение насосов.

Вход в режим осуществляется, когда время на встроенных часах прибора равно значению параметра **Время Ночь**.

При входе в режим:

- включается насос;
- устройства аварийной сигнализации выключены и будут включены в случае возникновения аварийной ситуации.

Прибор выходит из режима, когда время на встроенных часах прибора равно значению параметра **Время День**.

## <span id="page-34-2"></span>**7.6.5 Ручное управление КЗР (Ручной Контур)**

Режим предназначен для проверки работоспособности оборудования.

**ВНИМАНИЕ**

В случае входа в режим ручного управления КЗР прибор включает насос. Если текущее состояние подключенного к прибору оборудования не допускает такого включения, оно может выйти из строя!

В режиме доступно ручное управление КЗР контура.

Чтобы войти в ручной режим, следует нажать кнопки  $\left(\begin{array}{c} \sqrt{a_{\text{tot}}}\end{array}\right) + \left(\begin{array}{c} \sqrt{a_{\text{tot}}}\end{array}\right)$ . Будет подан звуковой сигнал. Переход на другие экраны блокируется.

ANHT.

– подача сигнала на открытие;

Управление КЗР осуществляется кнопками:

– подача сигнала на закрытие.

Если клапан аналоговый, то плавно увеличивается/уменьшается значение выходного сигнала. При наличии клапана, управляемого двумя дискретными ВУ, будет включен соответствующий ВУ на время нажатия кнопки.

Для выхода из режима ручного управления КЗР следует нажать кнопку .

В случае выхода из данного режима клапан полностью закроется.

Запуск прибора (переход в режим, отличный от «Останов») блокируется на время, пока активен режим ручного управления.

## <span id="page-35-0"></span>**7.6.6 Лето (Лето контур)**

Данный режим используется для управления насосами с периодичностью, установленной для летнего режима.

# **ВНИМАНИЕ**

Контур может быть переведен в режим только при **Зима/Лето конт.х** = **Да**.

Если Контур1 или Контур 2 используется как ГВС, то режим **Лето** не активируется.

В данном режиме доступны функции:

- автоматическое управление насосами: включаются поочередно на время **Лето нас.Вр.** с периодичностью **Лето.нас.пер.**;
- автоматическое и ручное управление КЗР.

Вход в режим осуществляется, когда температура наружного воздуха становится выше **Тзима/лето** + **Дельта Зима/Л**

При входе в режим:

- выключаются насосы;
- устройства аварийной сигнализации выключены, и будут включены в случае возникновения аварийной ситуации;
- закрывается КЗР.

Выход из режима осуществляется, когда температура наружного воздуха становится ниже **Тзима/лето** – **Дельта Зима/Л**.

## <span id="page-35-1"></span>**7.6.7 АНР (АНР контур)**

В этом режиме прибор осуществляет поиск коэффициентов ПИД-регулятора и управляет КЗР контура.

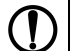

## **ПРЕДУПРЕЖДЕНИЕ**

Обязательно переходить в режим АНР из режима **Нагрев Контур**.

## **ВНИМАНИЕ**

В процессе автонастройки происходит значительное колебание температуры в контуре. Если система не допускает таких колебаний, следует отказаться от проведения автонастройки.

В режиме доступны следующие функции:

- вычисление коэффициентов ПИД-регулятора и управление КЗР (клапаном);
- управление циркуляционными насосами: автоматическое и ручное переключение насосов;
- управление насосами подпитки контура: автоматическое переключение насосов.

Переход в режим осуществляется вручную с клавиатуры при задании параметра **Запуск АНР** = **Да**.

При входе в режим:

- насос включен;
- устройства аварийной сигнализации выключены всегда.

Прибор возвращается в рабочий режим автоматически по завершении процесса автонастройки.

## <span id="page-35-2"></span>**7.6.8 Авария датчика (Авар. Датч. Контур)**

Режим предназначен для аварийного поддержания температуры в контуре.

В режиме доступны следующие функции:

• аварийное поддержание температуры в контуре;

- ручное управление КЗР (см. [раздел](#page-34-2) 7.6.5);
- управление циркуляционными насосами: автоматическое и ручное переключение насосов;
- управление насосами подпитки контура: автоматическое и ручное переключение насосов.

При входе в режим:

- В случае аварии датчиков Т<sub>к</sub>, Т<sub>об</sub>, Т<sub>н</sub> (тип графика 1), Т<sub>пр</sub> (тип графика 2) прибор устанавливает КЗР в положение **КЗР авар** и прекращает регулирование;
- В случае аварии датчика Рподп. прибор прекращает управление контуром подпитки и продолжает регулирование;
- Насос контура отопления включен;
- Устройства аварийной сигнализации включены.

Авария датчика не выводится, если он не используется в системе (установлено **тип датчика** = **НЕТ ДАТЧИКА**).

## <span id="page-36-0"></span>**7.6.9 Авария насоса (Авар.Насос.Контур)**

Режим предназначен для аварийного поддержания температуры в контуре.

В режиме доступны следующие функции:

- автоматическое управление КЗР с поддержанием температуры в контуре относительно уставки, заданной по графику **«Граф Тконтур1»**, либо относительно фиксированной уставки **Задание конт**. (при **Кол-во точек** = **1**);
- ручное управление КЗР;
- управление насосом подпитки контура.

При входе в режим:

- насос 1 и насос 2 выключены;
- устройства аварийной сигнализации включены.

## <span id="page-36-1"></span>**7.6.10 Аварийные режимы и способы устранения аварий**

В случае возникновения аварии происходит:

• переключение на экран аварии, переход на другие экраны блокируется;

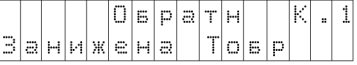

• включение лампы аварийной сигнализации.

#### **Рисунок 7.6 – Аварийный экран**

#### **Таблица 7.3 – Типы аварийных сообщений**

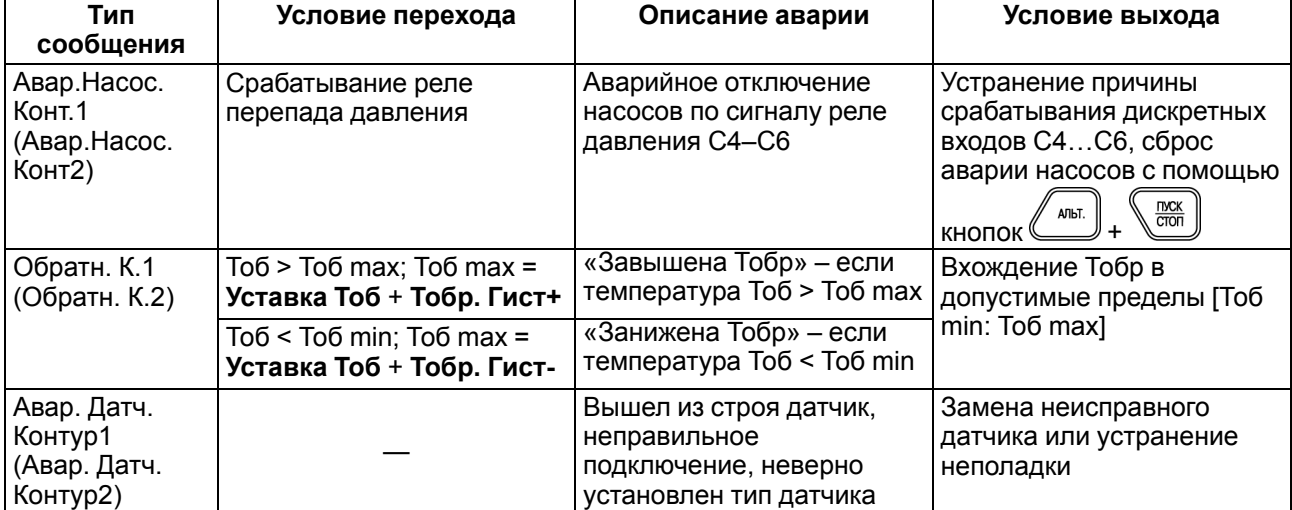

В случае нескольких аварий текстовые строки расшифровки причин аварий выводятся через пробел на нижней строке. Если текст не помещается на экран, следует использовать комбинацию клавиш для

A<sub>TH</sub> **ANHT** сдвига строки:  $\mathbb{C}^{A|b|}$  +  $\mathbb{R}$ 

Если авария устранена, лампа аварийной сигнализации выключится.

# <span id="page-37-0"></span>**8 Настройка**

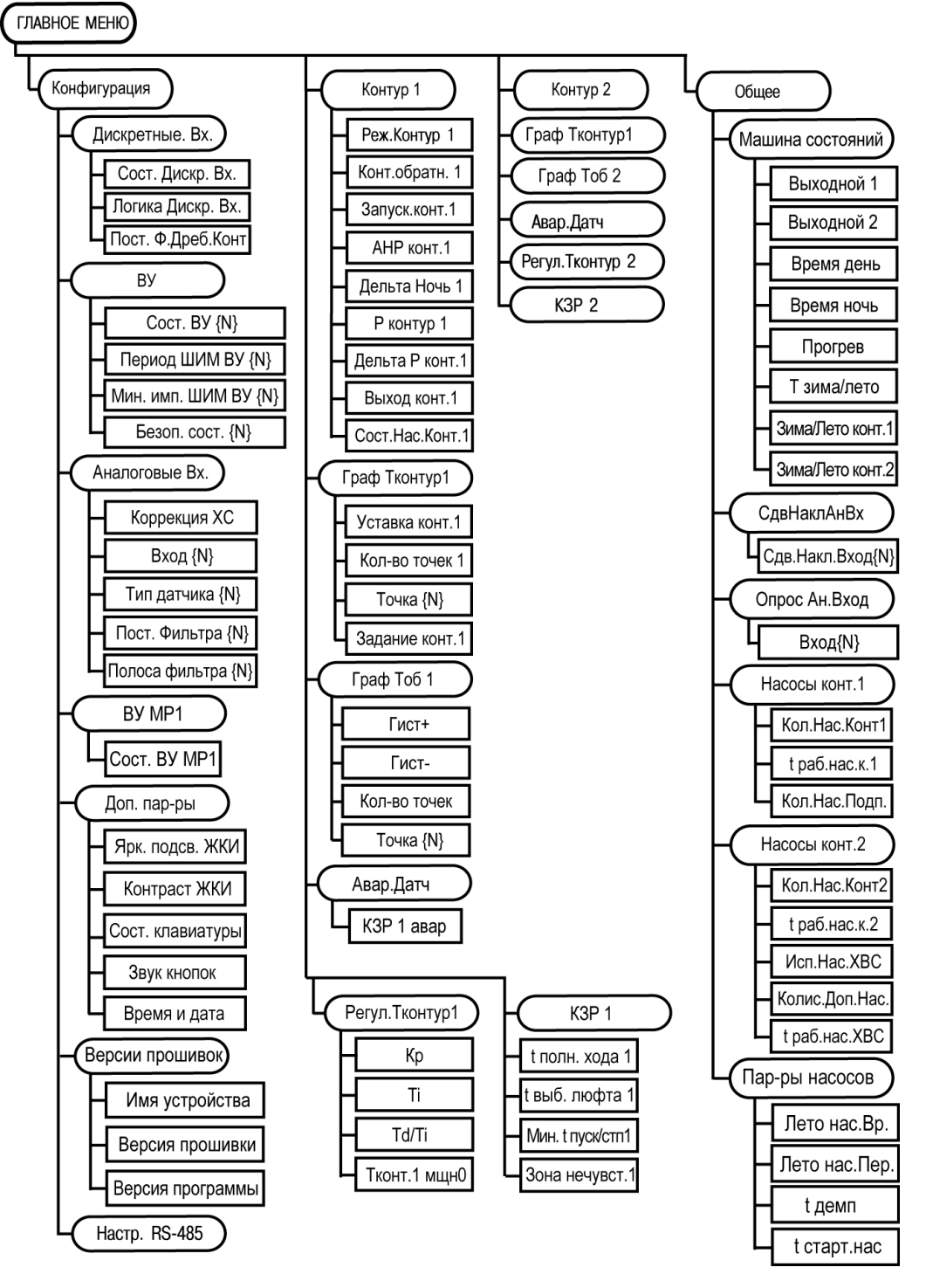

**Рисунок 8.1 – Структура меню настройки**

Для перемещения по пунктам меню используются кнопки  $\left(\begin{smallmatrix} 8000 & 1 \end{smallmatrix}\right)$  и  $\left(\begin{smallmatrix} 80000 & 1 \end{smallmatrix}\right)$ 

# **ПРЕДУПРЕЖДЕНИЕ**

 $|$ Для выхода из режима редактирования (изменения значений) параметров кнопку  ${{\mathbb S}^{\text{twoq}}}$ следует удерживать в течение 2 секунд, иначе команда не воспринимается.

Значения параметров записываются в энергонезависимую память прибора и сохраняются при отключении питания.

Свойства параметров описаны ниже.

## <span id="page-38-0"></span>**8.1 Меню Конфигурация**

## <span id="page-38-1"></span>**8.1.1 Настройка дискретных входов**

Дискретные входы следует настраивать в меню **Конфигурация** → **Дискретные Вх**.

## **ВНИМАНИЕ**

Для того чтобы изменения параметров **Логика Дискр.Вх.** и **Пост.Ф.ДребКонт** вступили в действие, следует выключить и снова включить питание прибора.

#### **Таблица 8.1 – Параметры дискретных входов**

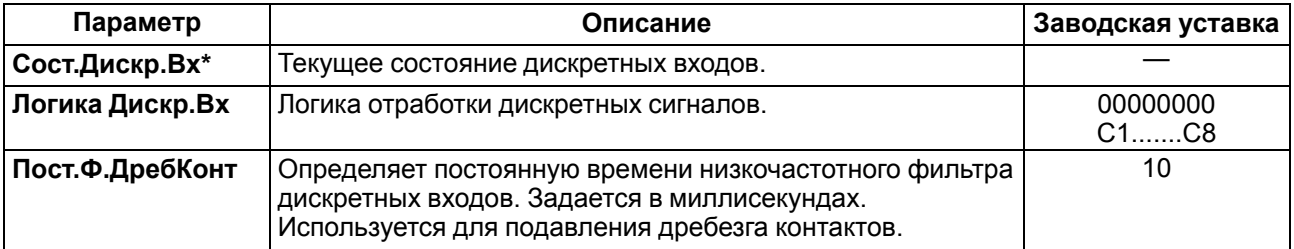

## **ПРЕДУПРЕЖДЕНИЕ**

Символом **\*** отмечены оперативные параметры, недоступные для настройки.

Параметры **Сост. Дискр. Вх** и **Логика Дискр. Вх** отображаются в виде битовой маски: [XXXXXXXX]. Младший разряд соответствует дискретному входу С8, старший – С1.

Каждый разряд параметра **Сост. Дискр. Вх** принимает значение 0 или 1 в зависимости от состояния контакта, подключенного к соответствующему входу. По умолчанию замыкание сухого контакта (логическая **1**) воспринимается как активное состояние датчика диагностики оборудования (неисправность).

Если в системе используется датчик с нормально-замкнутым контактом (в случае возникновения аварии контакты датчика размыкаются), то для данного дискретного входа в параметре **Логика Дискр. Вх** следует выставить **1** в соответствующем разряде.

**Пример.** Если необходимо изменить логику отработки первого, второго и шестого входов, то в параметре **Логика Дискр.Вх** следует задать значение **11000100**.

## **ВНИМАНИЕ**

В случае ошибки задания параметра **Логика Дискр.Вх** система будет воспринимать соответствующий дискретный входной сигнал по обратной логике, что приведет к неправильной работе системы.

## <span id="page-38-2"></span>**8.1.2 Настройка выходных устройств**

Состояние ВУ следует задавать и просматривать в меню **Конфигурация** → **ВУ**.

**Таблица 8.2 – Настройки выходных устройств**

| Описание<br>Параметр      |                                                                                                 | Заводская уставка |
|---------------------------|-------------------------------------------------------------------------------------------------|-------------------|
| COCT.BY{N}*               | Уровень выходного сигнала на соответствующем ВУ.<br>Задается в долях единицы с точностью 0,001. |                   |
| Период ШИМ ВУ<br>$\{N\}$  | Период выходного ШИМ-сигнала. Задается в<br>миллисекундах.                                      | 1000              |
| Мин.имп.ШИМ ВУ<br>$\{N\}$ | Минимальная длительность импульса ШИМ-сигнала.<br>Задается в миллисекундах.                     | 50                |
| <b>Безоп.сост.</b> {N}    | Состояние ВУ в режиме аварии и останова. Задается в<br>долях единицы с точностью 0,001          | 0.000             |

## **ПРЕДУПРЕЖДЕНИЕ**

Символом **\*** отмечены оперативные параметры, недоступные для настройки.

**Сост.ВУ{N}** определяет:

- длительность выдаваемого импульса ШИМ при дискретном ВУ;
- уровень аналогового сигнала при аналоговом ВУ.

#### Если **Период ШИМ ВУ{N}** < **Мин.имп.ШИМ{N}**, то **Сост.ВУ{N}** = 0.

## <span id="page-39-0"></span>**8.1.3 Настройка измерительных (аналоговых) входов**

Для настройки аналоговых входов следует использовать меню **Конфигурация** → **Аналоговые Вх.**

**Таблица 8.3 – Настройки аналоговых входов**

| Параметр                                                                                                    | Описание                                                                                                    |                                                                     |
|----------------------------------------------------------------------------------------------------|----------------------------------------------------------------------------------------------------|---------------------------------------------------------------------|
| Коррекция ХС                                                                                                    | Включение коррекции холодного спая. Для корректной<br>работы должно быть установлено значение 1: «Включить». | 1: «Включить»                                                       |
| $Bx$ од $\{N\}^*$<br>Измеренное соответствующим входом значение в<br>единицах измеряемой величины без учета коррекции<br>сдвига/наклона аналоговой характеристики. |                                                                                                    |                                                                     |
| Тип датчика {N}                                                                                                    | Тип подключенного к соответствующему входу датчика                                                           | ${1-6}$ - 2: «TC<br>$50M1.42 - 8$<br>${7-8} - 0$ : «HET<br>ДАТЧИКА» |
| Пост. Фильтра {N}                                                                                                    | Постоянная времени цифрового фильтра (с) для<br>соответствующего номера входа.                               | 5                                                                   |
| Полоса Фильтра<br>$\{N\}$                                                                                                    | Уровень пикового фильтра. Задается в единицах<br>измеряемой величины.                                        | 10                                                                  |

## **ПРЕДУПРЕЖДЕНИЕ**

Символом **\*** отмечены оперативные параметры, недоступные для настройки.

Датчикам присваиваются порядковые номера тех входов прибора, с которыми они соединены (Входу 1 соответствует датчик № 1, Входу 2 – датчик № 2 и т. д.).

В случае использования в качестве входных датчиков активных преобразователей с выходным сигналом в виде напряжения или тока в данном параметре **Вход {N}** будет приведено значение в процентах относительно диапазона измерения (например, если **тип датчика 1** = **Ток 4… 20 мА**, то входному сигналу 4 мА будет соответствовать значение «0», а входному сигналу, равному 20 мА, – «100»).

Масштабирование шкалы универсальных датчиков описано в [Приложении](#page-55-0) Д .

## <span id="page-39-1"></span>**8.1.4 Параметры ВУ модуля расширения выходов**

Состояния параметров МР1–Р следует просматривать в меню **Конфигурация** → **ВУ МР1**.

## **Таблица 8.4 – Параметры ВУ МР1**

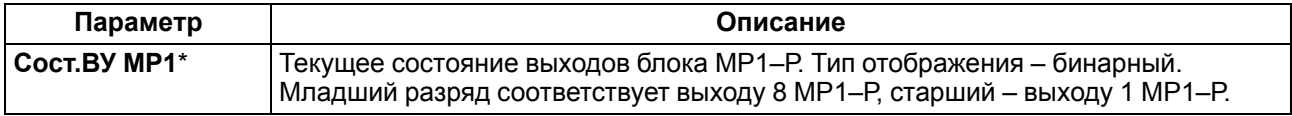

## **ПРЕДУПРЕЖДЕНИЕ**

Символом **\*** отмечены оперативные параметры, недоступные для настройки.

## <span id="page-39-2"></span>**8.1.5 Дополнительные параметры**

Параметры, определяющие работу вспомогательных элементов прибора, следует задавать в меню **Конфигурация** → **Доп. пар-ры**.

#### **Таблица 8.5 – Дополнительные параметры**

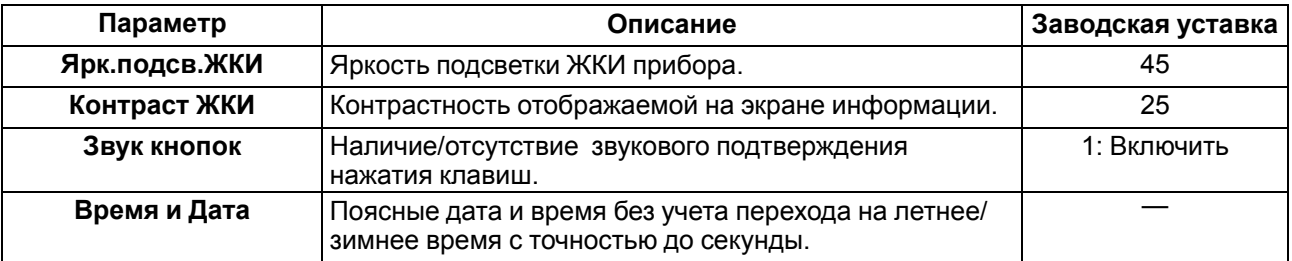

## **ПРЕДУПРЕЖДЕНИЕ**

Символом **\*** отмечены оперативные параметры, недоступные для настройки.

**Время и дата** следует задать при первом включении прибора для корректной работы.

## <span id="page-40-0"></span>**8.1.6 Версии встроенного ПО**

**Таблица 8.6 – Параметры версии встроенного ПО**

| Параметр             | Описание                                                                                                    |  |
|----------------------|----------------------------------------------------------------------------------------------------|--|
| Имя устройства*      | Тип прибора. В данном приборе имеет фиксированное значение «ТРМ232М»                                                                                                    |  |
| Версия прошивки*     | Версия прошивки прибора. В параметре через пробел указаны версии прошивки<br>З процессоров прибора: ядра, вспомогательного процессора, процессора ввода-<br>вывода. Пример: «1.93 10 0А» |  |
| Версия<br>Программы* | Номер модификации (01 для данной модификации) и значение версии. Пример:<br>$\&01.004$ ».                                                                                                |  |

#### **ПРЕДУПРЕЖДЕНИЕ** Œ

Символом **\*** отмечены оперативные параметры, недоступные для настройки.

## <span id="page-40-1"></span>**8.1.7 Сетевые параметры**

Значения сетевых параметров, установленных заводом изготовителем, приведены в таблице ниже.

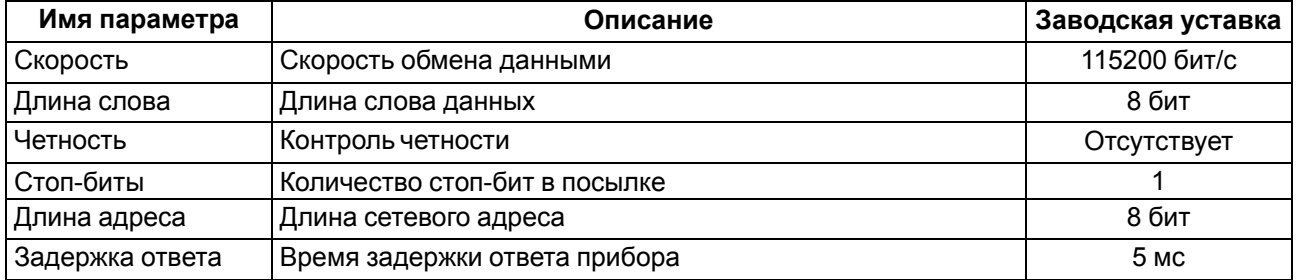

## **Таблица 8.7 – Сетевые параметры и их заводские установки**

## <span id="page-40-2"></span>**8.2 Меню Контур 1**

Параметры работы Контура 1 следует настраивать в меню **Контур 1**.

## **Таблица 8.8 – Параметры Контура 1**

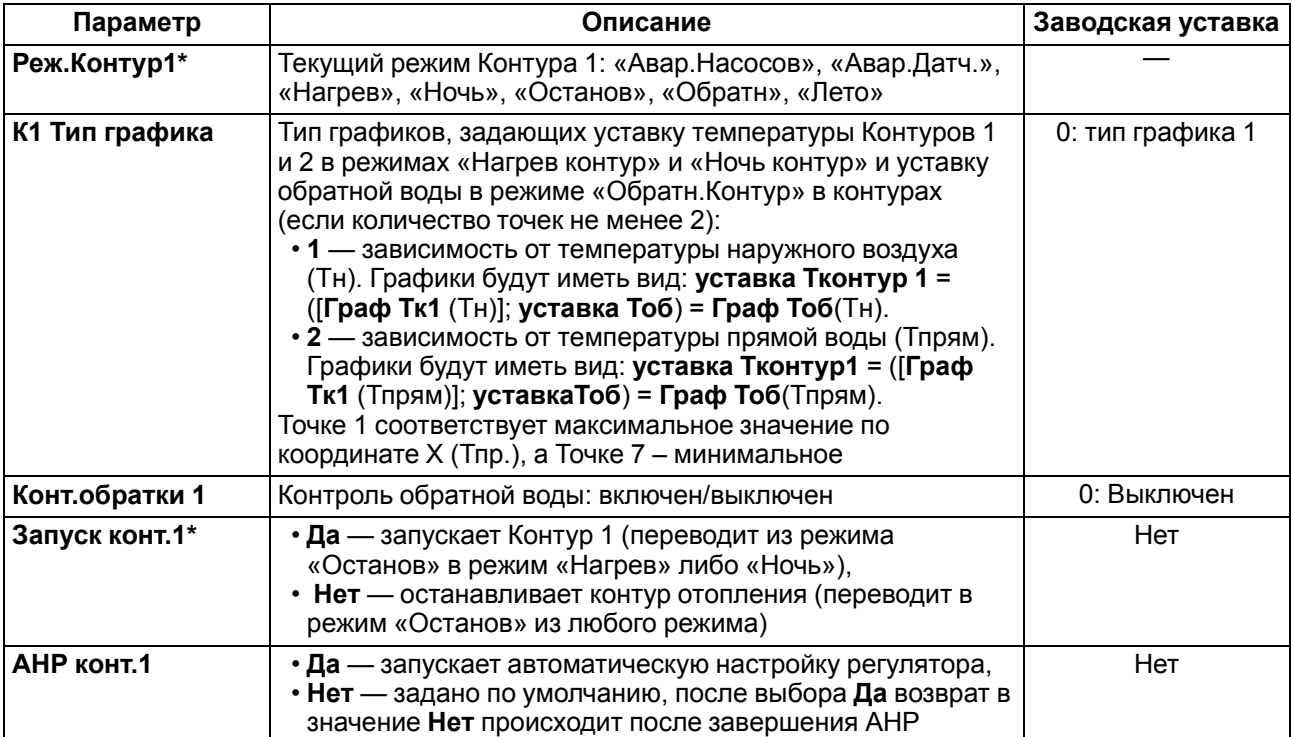

## **Продолжение таблицы 8.8**

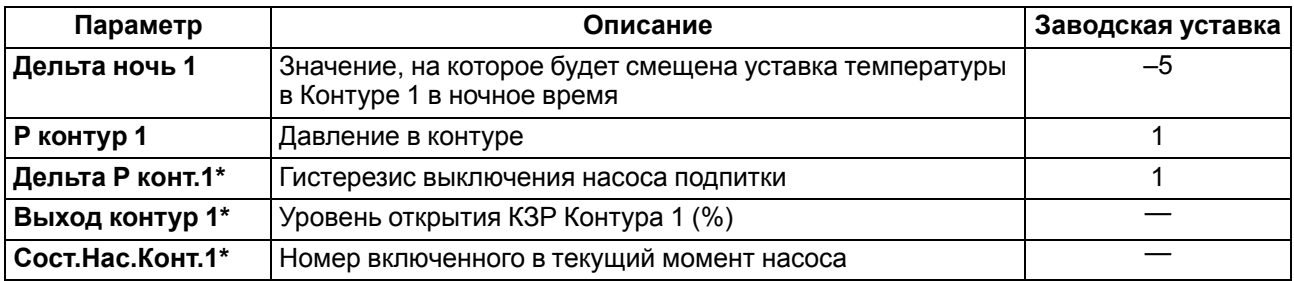

## **ПРЕДУПРЕЖДЕНИЕ**

Символом **\*** отмечены оперативные параметры, недоступные для настройки.

## <span id="page-41-0"></span>**8.2.1 График уставки Тв в Контуре 1**

График уставки температуры воды в Контуре 1 следует задавать в меню **Контур 1** → **Граф Тконур1**. График может содержать от 2 до 5 точек. Для задания одной точки производится регулирование по уставке **Задание контур1**.

**Таблица 8.9 – Параметры графики уставки Т**

| Параметр         | Описание                                                                                                    | Заводская<br>уставка                                              |
|------------------|----------------------------------------------------------------------------------------------------|-------------------------------------------------------------------|
| Уставка Тконт.1* | Текущее значение уставки температуры в Контуре 1,<br>рассчитанной по графику либо заданной в параметре Задание<br>конт.1 (если Кол-во точек = 1).                                         |                                                                   |
| Кол-во точек     | Количество точек графика уставки температуры теплоносителя в<br>Контуре 1.                                                                                                    | 5                                                                 |
| Точка 1 Точка 5  | Точки графика в формате ([Тн либо Тпрям]; [Уставка Тконт.1]).                                                                                                    | $(-25; 90)$ , $(-$<br>15; 80), (-10;<br>70), (0; 60),<br>(10; 40) |
| Задание Контур 1 | Температура уставки. Для контура отопления вычисляется по<br>графику, для ГВС прибор поддерживает температуру в<br>соответствии с заданным в данном параметре фиксированным<br>значением. | 50                                                                |

## **ПРЕДУПРЕЖДЕНИЕ**

Символом **\*** отмечены оперативные параметры, недоступные для настройки.

При построении графика по заданным точкам прибор соединяет их отрезками прямой. Координата **Х** соответствует входной величине (**Тн** или **Тпрям**), **Y** – выходной (**Т** в Контуре 1)

Чтобы задать график по двум точкам, следует задать параметры **Точка 1** и **Точка 2**.

## <span id="page-41-1"></span>**8.2.2 График уставки Тоб в Контуре 1**

Для задания графика коррекции по температуре обратной воды следует использовать меню **Граф Тоб 1**. График может содержать от 2 до 5 точек. Прибор осуществляет регулирование температуры теплоносителя, контролируя нахождение температуры обратной воды в пределах, заданных параметрами **Тобр. Гист+**, **Тобр. Гист-** относительно данного графика.

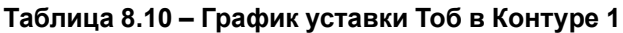

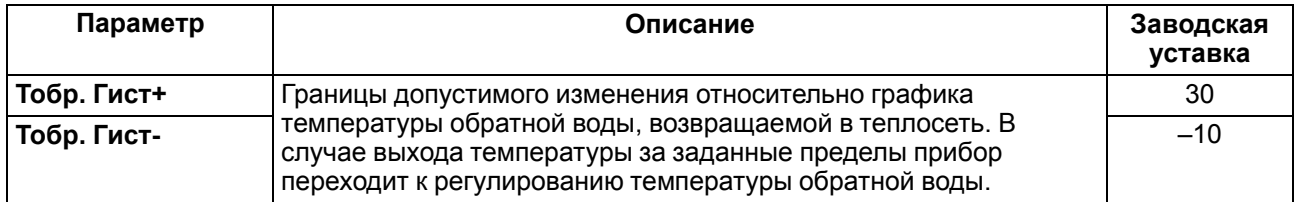

## **Продолжение таблицы 8.10**

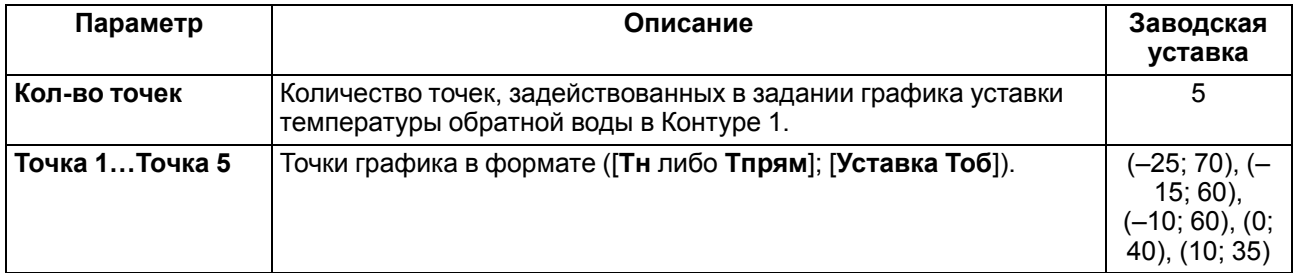

При построении графика по заданным точкам прибор соединяет их отрезками прямой. Координата Х соответствует входной величине (Тн или Тпрям), Y – выходной.

Чтобы задать график по двум точкам, следует задать параметры **Точка 1** и **Точка 2**.

## <span id="page-42-0"></span>**8.2.3 Параметры работы при обрыве датчиков**

Задание параметров работы прибора при обрыве аварийных датчиков следует производить в меню **Контур 1** → **Авар.Датч** .

**Таблица 8.11 – Параметры работы при обрыве датчиков**

| Параметр  | Описание                                                                                                 | Заводская уставка |  |
|-----------|----------------------------------------------------------------------------------------------------|-------------------|--|
| КЗРавар 1 | Значение в процентах, на которое будет<br>  открыт КЗР Контура 1 в режиме «Авар.Датч.<br>$K$ онт. $1$ ». | 10                |  |

## <span id="page-42-1"></span>**8.2.4 Параметры регулятора**

Параметры ПИД-регулятора Контура 1 следует задавать в меню **Контур 1** → **Регул. Tконтур 1**. Коэффициенты могут быть определены автоматически в режиме автонастройки **АНР контур 1**, см. [Приложение](#page-53-0) А .

**Таблица 8.12 – Параметры регулятора**

| Описание<br>Параметр |                                                          | Заводская уставка |
|----------------------|----------------------------------------------------------|-------------------|
| Кр (пропорц)         | Пропорциональный коэффициент ПИД-регулятора<br>Контура 1 | 10                |
| Ті (интеграл)        | Интегральный коэффициент                                 | 100               |
| Тd (дифф)            | Дифференциальный коэффициент                             |                   |
| Тконт1 при мщн0      | Температура теплоносителя при полностью закрытом КЗР     | 20                |

## <span id="page-42-2"></span>**8.2.5 Параметры КЗР**

Параметры ПИД-регулятора Контура 1 следует задавать в меню **Контур 1** → **Регул.Tконтур 1**.

**Таблица 8.13 – Параметры КЗР**

| Описание<br>Параметр |                                                                             | Заводская уставка |
|----------------------|-----------------------------------------------------------------------------|-------------------|
| t полн.хода          | Время полного хода КЗР (с)                                                  | 30                |
| t выб.люфта          | Время выборки люфта КЗР (с)                                                 | 10                |
| Мин.t пуск/стп       | Минимальное время удержания КЗР во включенном/<br>выключенном положении (с) | 0,1               |
| Зона нечувст         | Зона нечувствительности клапана в процентах                                 |                   |

Меньшее значение **Мин.t пуск/стп** позволяет увеличить точность регулирования, большее – повысить ресурс оборудования.

В случае колебания выходного сигнала регулятора в пределах зоны нечувствительности включение ВУ производиться не будет.

## <span id="page-43-0"></span>**8.3 Меню Контур 2**

Параметры работы Контура 2 следует задавать в меню **Контур 2**. Параметры Контура 2 аналогичны параметрам Контура 1.

## <span id="page-43-1"></span>**8.4 Меню Общее**

## <span id="page-43-2"></span>**8.4.1 Машина состояний**

Эксплуатационные параметры системы следует задавать в меню **Общее** → **Машина сост.**

**Таблица 8.14 – Параметры машины состояний**

| Параметр                               | Описание                                                                                                    | Заводская уставка             |
|----------------------------------------|----------------------------------------------------------------------------------------------------|-------------------------------|
| Выходной1,<br>Выходной2                | День недели, в который прибор автоматически перейдет в<br>ночной режим.                                                                             | 6: Суббота,<br>7: Воскресенье |
| Время День,<br>Время Ночь              | Время, в которое прибор автоматически перейдет в ночной<br>режим и автоматически выйдет из него.                                                    | 06:00<br>18:30                |
| Прогрев                                | Время прогрева системы в зимнее время.                                                                                                    | 00:03:00                      |
| Тзима/лето                             | Порог температуры наружного воздуха, соответствующей<br>переходу между летним и зимним режимами.                                                    | з                             |
| Дельта Зима/Л                          | Гистерезис переключения между летним и зимним<br>режимами                                                                                           | 1,5                           |
| Зима/Лето конт.1<br>(Зима/Лето конт.2) | Параметры, определяющие, будет ли Контур 1 (Контур 2)<br>переводиться в летний режим или нет (при использовании<br>контура в качестве контура ГВС). | 1: Да,<br>$0:$ Het            |

В случае перехода из режима Останов в режим Работа прибор регулирует температуру только по графику уставки. Через время **Прогрев** прибор начнет контролировать нахождение температуры обратной воды в заданных относительно графика пределах.

Прибор осуществляет переход в летний режим, когда **Тн** > **Тзима/лето** + **Дельта Зима/Л**, и возвращается в зимний режим, когда **Тн** < **Тзима/лето** – **Дельта Зима/Л**.

## <span id="page-43-3"></span>**8.4.2 Коррекция измерительной характеристики датчиков**

Измеренное прибором значение может быть откорректировано:

- для компенсации погрешностей;
- для масштабирования универсальных датчиков, см. [Приложение](#page-55-0) В .

Для этого следует в меню **Конфигурация** → **Общее** → **СдвигНаклАнВх** задать значения величин сдвига и наклона измерительной характеристики.

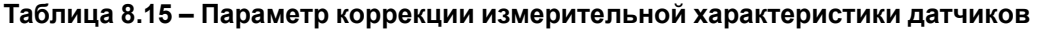

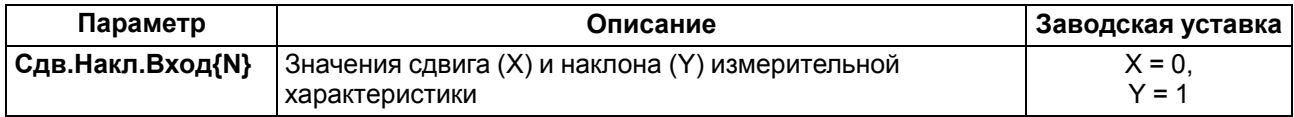

Сдвиг характеристики осуществляется путем прибавления к измеренной величине значения **X**.

Изменение наклона характеристики осуществляется путем умножения измеренной (и скорректированной «сдвигом», если эта коррекция необходима) величины на поправочный коэффициент **Y**. Коэффициент задается для каждого датчика в безразмерных единицах в диапазоне 0,900…1,100.

## <span id="page-43-4"></span>**8.4.3 Опрос аналоговых входов**

Просматривать текущие измеренные значения на входах следует в меню **Общее** → **Опрос Ан. Вход**.

## **Таблица 8.16 – Параметр опроса аналоговых входов**

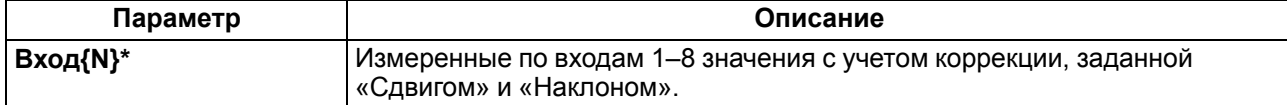

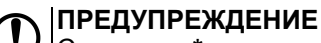

Символом **\*** отмечены оперативные параметры, недоступные для настройки.

## <span id="page-44-0"></span>**8.4.4 Насосы Контур 1**

Параметры насосов Контура 1 следует задавать в меню **Общее** → **Насосы конт.1**.

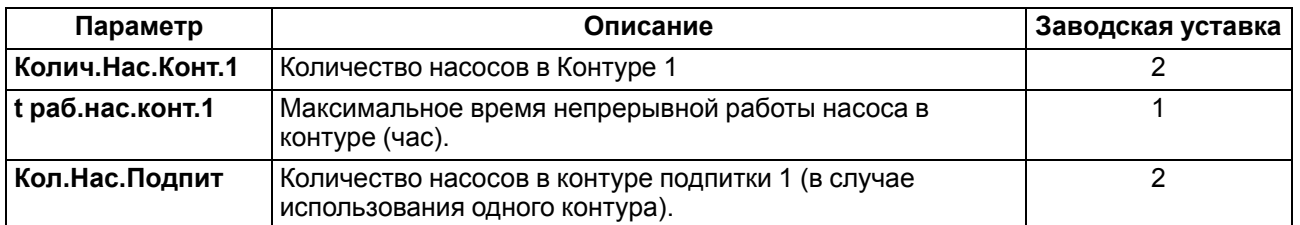

## **Таблица 8.17 – Насосы Контур 1**

При **Колич.Нас.Конт.1** = **1** на ВУ насоса 2 не подается команда на включение.

По истечении заданного в параметре **t раб. нас. конт.1** времени насос 1 будет выключен, прибор включит насос 2 на это время.

## <span id="page-44-1"></span>**8.4.5 Насосы Контур 2**

Параметры работы насосов Контура 2 следует задавать в меню **Общее** → **Насосы конт.2**.

#### **Таблица 8.18 – Насосы Контур 2**

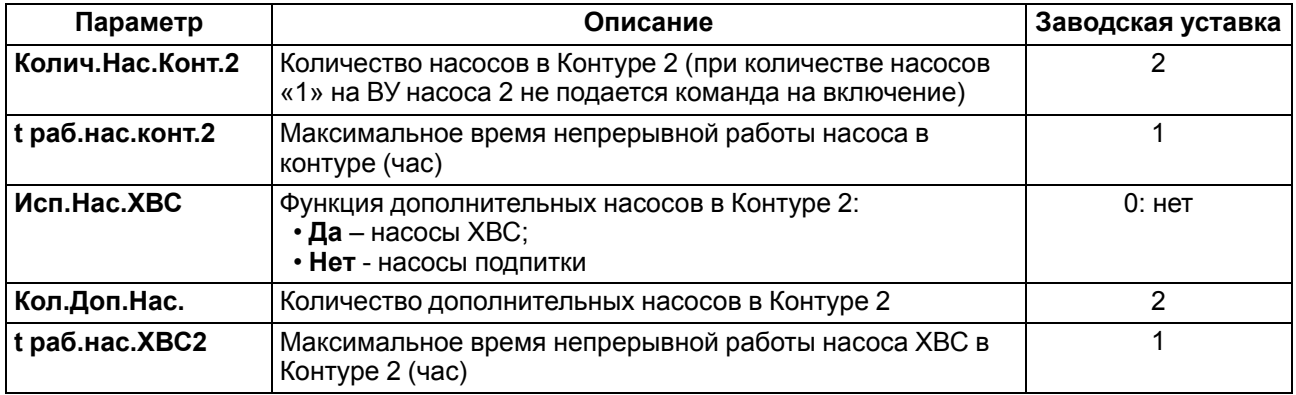

По истечении заданного в параметре **t раб. нас. конт.2** времени насос 1 будет выключен, прибор включит насос 2 на это время.

По истечении заданного в параметре **t раб.нас.ХВС2** времени насос 1 ХВС будет выключен, прибор включит насос 2 ХВС на это время. Только при **Исп.Нас.ХВС** = **Да**.

## <span id="page-44-2"></span>**8.4.6 Общие параметры насосов**

Общие параметры насосов Контура 1 и Контура 2 следует задавать в меню **Общее** → **Общ.Парам.Нас.**

**Таблица 8.19 – Общие параметры насосов**

| Параметр<br>Описание |                                                                      | Заводская уставка |
|----------------------|----------------------------------------------------------------------|-------------------|
| Лето нас.Вр          | Время работы насосов в летнем режиме (мин)                           |                   |
| Лето нас. Пер        | Период включения насосов в летнем режиме (час)                       | 14                |
| t демп.              | Время паузы между выключением насоса 1 и включением<br>насоса $2(c)$ |                   |
| t старт.нас          | Время разгона насоса (с)                                             | 30                |

В режиме «Лето» с периодом **Лето нас. Пер** (часы) будут включены все задействованные насосы контура на время **Лето нас.Вр**.(минуты). Параметры доступны, если **Зима/Лето контура** = **Да**).

Если по истечении времени **t старт. нас** с момента запуска насоса на соответствующем дискретном входе присутствует аварийный сигнал в течение 10 секунд, то прибор считает насос аварийным. Насосы подпитки и ХВС выключаются. Регулирование в системе продолжается.

# <span id="page-46-0"></span>**9 Работа с ПО «Конфигуратор ТРМ232»**

## <span id="page-46-1"></span>**9.1 Общие сведения**

ПО «Конфигуратор ТРМ232» предназначено для считывания, изменения и записи в энергонезависимую память прибора рабочих параметров с использованием ПК.

Подробное описание работы с ПО приведено в справке «Конфигуратор ТРМ232». Для вызова справки следует нажать клавишу F1.

## <span id="page-46-2"></span>**9.2 Начало работы**

Для работы с ПО «Конфигуратор ТРМ232» следует подготовить:

- ПК с ОС Windows Vista/7/8/10;
- преобразователь RS-485↔USB (например, АС4-М).

Для начала работы с ПО «Конфигуратор ТРМ232» следует:

- 1. Установить драйвер преобразователя RS-485↔USB на ПК (см. документацию на преобразователь).
- 2. Скачать и установить на ПК ПО«Конфигуратор ТРМ232» (https://owen.ru/documentation/143).
- 3. Подключить прибор к ПК с помощью преобразователя RS-485↔USB.
- 4. В Диспетчере устройств Windows проверить какой номер СОМ-порта был присвоен преобразователю RS-485↔USB.
- 5. Подать питание на прибор.
- 6. Запустить ПО «Конфигуратор ТРМ232».
- 7. Настроить параметры связи с прибором (см. [раздел](#page-46-3) 9.3), изменив номер СОМ-порта с значения по умолчанию на номер из п. 4.

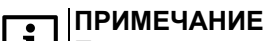

Параметры связи в ПО «Конфигуратор ТРМ232» и в приборе должны быть одинаковы.

8. Проверить связь с прибором, нажав кнопку «Настройка параметров» или «Проверка связи».

Если связь с прибором не установлена, то следует проверить и исправить параметры связи.

## <span id="page-46-3"></span>**9.3 Настройка параметров связи**

В окне «Настройка параметров связи» отображается информация о текущих сетевых настройках (см. рисунок ниже).

| Настройка параметров связи                   |                 |             |          |
|----------------------------------------------|-----------------|-------------|----------|
| Укажите параметры связи с прибором           |                 |             |          |
| Описание                                     | Параметр        | Значение    |          |
| <sup>в с</sup> Сетевые настройки             |                 |             | Проверка |
| <b><i><u><b></b></u></i></b> Скорость обмена | <b>bPS</b>      | 115200      |          |
| <b>33 Длина слова данных</b>                 | LE <sub>n</sub> | 8           |          |
| <b>Ж</b> Контроль четности                   | PrtY            | отсутствует |          |
| ≌ Кол-во стоп-бит                            | Sbit            |             |          |
| ≥ Длина адреса RS-485                        | A.Len           | 8           |          |
| <b>• Собственный адрес прибора</b>           | Addr            | 16          |          |
| У Порт компьютера                            | Port            | COM12       |          |
|                                              |                 |             |          |
|                                              |                 |             |          |
| Заводские настройки                          |                 | Вернуться   |          |
|                                              |                 |             |          |

**Рисунок 9.1 – Окно «Настройка параметров связи»**

В окне доступны для редактирования параметры:

- Скорость обмена;
- Длина слова данных;
- Контроль четности;
- Количество стоп-бит;
- Длина адреса RS-485;
- Собственный адрес прибора;
- Порт ПК.

Если нажать на кнопку «Проверка» запустится проверка связи с прибором с параметрами, измененными пользователем.

Если нажать на кнопку «Заводские настройки», то параметры связи установятся на заводские значения.

Если нажать на кнопку «Вернуться», то произойдет возврат к стартовой странице программы и сохранение измененных сетевых настроек.

## <span id="page-47-0"></span>**9.4 Работа с ПО**

ПО «Конфигуратор ТРМ232» может работать в режимах:

- «offline» (флажок «Работа offline» установлен) связь с прибором не устанавливается, рабочие параметры сохраняются в настройках пользователя и могут быть сохранены в файл конфигурации прибора;
- «online» (флажок «Работа offline» не установлен) ПО после каждого шага настройки записывает в прибор введенные пользователем значения параметров. В случае появления ошибок отображается информация о них (см. [раздел](#page-47-1) 9.5).

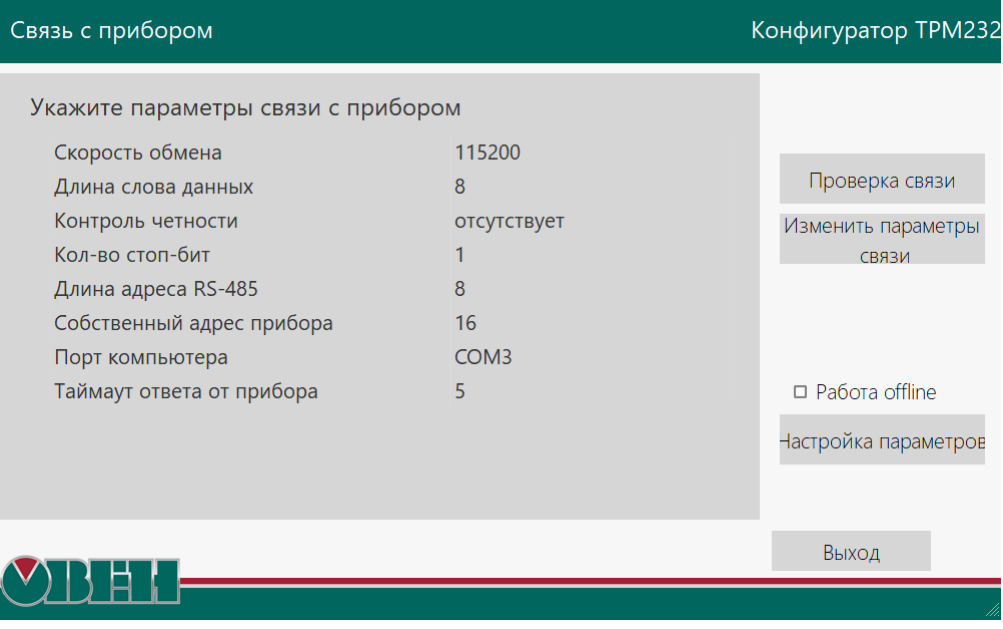

**Рисунок 9.2 – Окно «Связь с прибором»**

Для работы с ПО «Конфигуратор ТРМ232» следует:

- 1. Выбрать режим работы «offline» или «online».
- 2. Нажать кнопку «Настройка параметров».
- 3. Работать с параметрами согласно [разделу](#page-48-0) 9.6.

## <span id="page-47-1"></span>**9.5 Ошибки связи**

Во время выполнения операций чтения/записи параметров выводятся сообщения о статусе обмена.

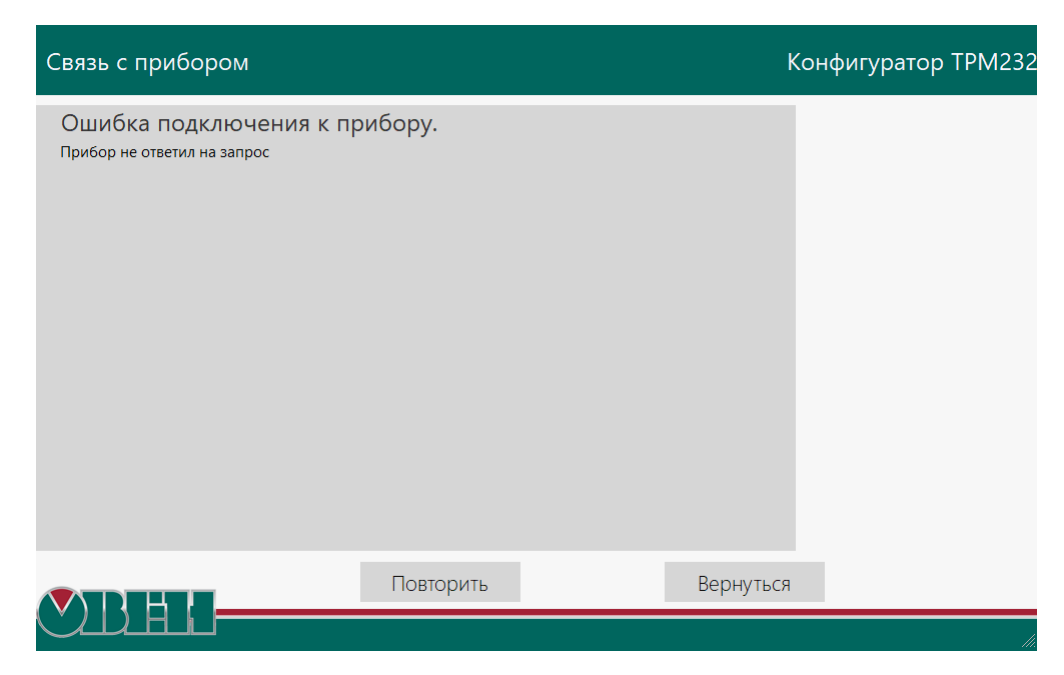

**Рисунок 9.3 – Окно с информацией об ошибке связи**

Если нажать на кнопку «Повторить», то повторно запускается операция обмена с прибором. Если нажать на кнопку «Вернуться», то происходит возврат к стартовому окну конфигуратора.

## <span id="page-48-0"></span>**9.6 Работа с «Деревом параметров»**

Все параметры прибора представлены в виде древовидной структуры.

Общий вид окна «Дерево параметров» изображен на рисунке ниже.

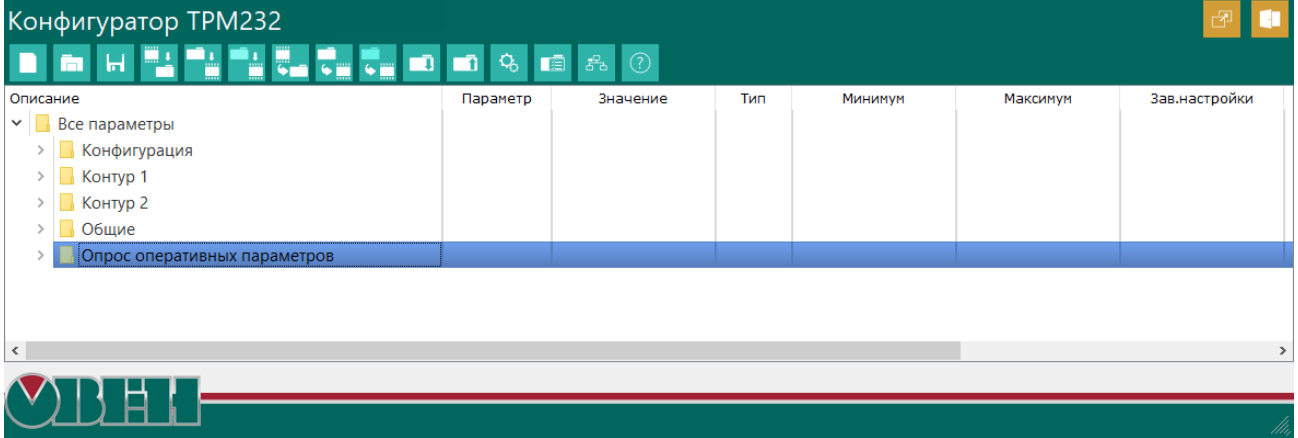

**Рисунок 9.4 – Общий вид окна «Дерево параметров»**

Действия с параметрами производятся с помощью кнопок на панели инструментов и элементов контекстного меню.

Контекстное меню вызывается нажатием правой кнопки мыши на параметр или группу параметров. Контекстное меню изображено на рисунке ниже.

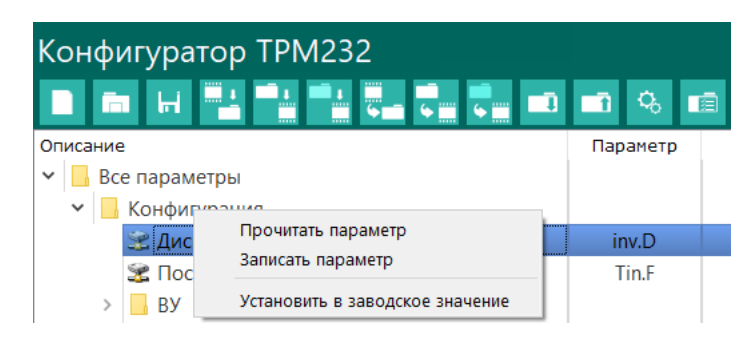

**Рисунок 9.5 – Контекстное меню параметра**

# <span id="page-50-0"></span>**10 Техническое обслуживание**

## <span id="page-50-1"></span>**10.1 Общие указания**

Во время выполнения работ по техническому обслуживанию прибора следует соблюдать требования безопасности из [раздела](#page-11-0) 3.

Техническое обслуживание прибора проводится не реже одного раза в 6 месяцев и включает следующие процедуры:

- проверка крепления прибора;
- проверка винтовых соединений;
- удаление пыли и грязи с клеммника прибора.

## <span id="page-50-2"></span>**10.2 Замена элемента питания**

Замена элемента питания встроенных часов прибора производится в следующих случаях:

- истек срок службы элемента (6 лет с момента изготовления);
- произошел сброс встроенных часов прибора.

Чтобы заменить элемент питания, следует выполнить действия:

- 1. Отключить питание прибора.
- 2. Аккуратно, поддев отверткой с правой стороны верхнюю крышку корпуса, открыть корпус прибора.

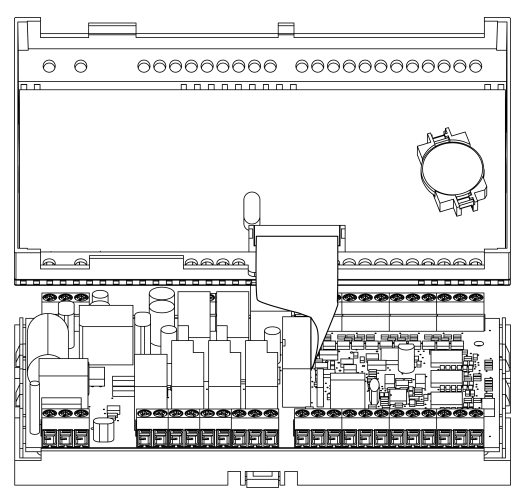

**Рисунок 10.1 – Открытие корпуса**

- 3. Извлечь использованный элемент питания.
- 4. Установить новый элемент питания типа CR2032.
- 5. Собрать корпус прибора.
- 6. Подключить питание прибора.
- 7. Настроить часы прибора.
- 8. Выключить питание прибора.
- 9. Не ранее чем через 20 секунд включить питание и проверить работу часов.

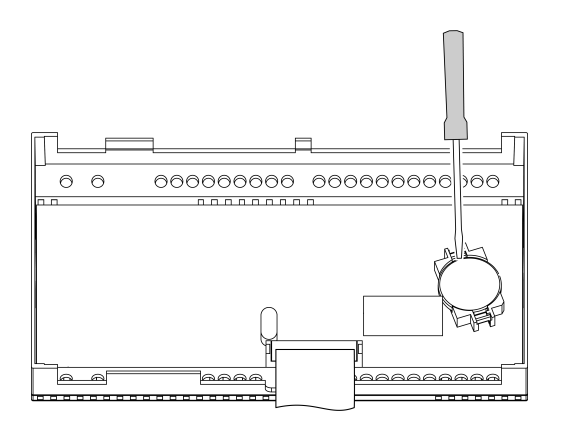

**Рисунок 10.2 – Замена батарейки**

## <span id="page-51-0"></span>**11 Маркировка**

На корпус прибора нанесены:

- наименование прибора;
- степень защиты корпуса по ГОСТ 14254;
- напряжение и частота питания;
- потребляемая мощность;
- класс защиты от поражения электрическим током по ГОСТ 12.2.007.0;
- знак соответствия требованиям ТР ТС (ЕАС);
- страна-изготовитель;
- заводской номер прибора и год выпуска.

На потребительскую тару нанесены:

- наименование прибора;
- знак соответствия требованиям ТР ТС (ЕАС);
- страна-изготовитель;
- заводской номер прибора и год выпуска.

# <span id="page-51-1"></span>**12 Упаковка**

Упаковка прибора производится в соответствии с ГОСТ 23088-80 в потребительскую тару, выполненную из коробочного картона по ГОСТ 7933-89.

Упаковка прибора при пересылке почтой производится по ГОСТ 9181-74.

## <span id="page-51-2"></span>**13 Транспортирование и хранение**

Прибор должен транспортироваться в закрытом транспорте любого вида. В транспортных средствах тара должна крепиться согласно правилам, действующим на соответствующих видах транспорта.

Условия транспортирования должны соответствовать условиям 5 по ГОСТ 15150-69 при температуре окружающего воздуха от минус 25 до плюс 55 °С с соблюдением мер защиты от ударов и вибраций.

Прибор следует перевозить в транспортной таре поштучно или в контейнерах.

Условия хранения в таре на складе изготовителя и потребителя должны соответствовать условиям 1 по ГОСТ 15150-69. В воздухе не должны присутствовать агрессивные примеси.

Прибор следует хранить на стеллажах.

## <span id="page-52-0"></span>**14 Комплектность**

## **Таблица 14.1 – Комплектность**

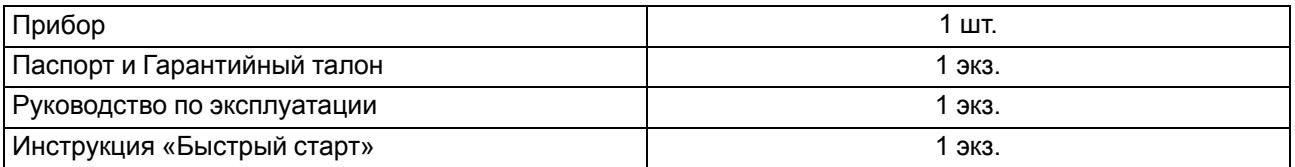

#### **ПРЕДУПРЕЖДЕНИЕ**  $\bigcirc$

Изготовитель оставляет за собой право внесения дополнений в комплектность прибора.

## <span id="page-52-1"></span>**15 Гарантийные обязательства**

Изготовитель гарантирует соответствие прибора требованиям ТУ при соблюдении условий эксплуатации, транспортирования, хранения и монтажа.

Гарантийный срок эксплуатации – **2 года** со дня продажи.

В случае выхода прибора из строя в течение гарантийного срока при соблюдении условий эксплуатации, транспортирования, хранения и монтажа предприятие-изготовитель обязуется осуществить его бесплатный ремонт или замену.

Порядок передачи прибора в ремонт содержится в паспорте и в гарантийном талоне.

# <span id="page-53-0"></span>**Приложение А. Порядок автонастройки**

Для успешного проведения автонастройки необходимо, чтобы амплитуда колебаний регулируемой величины выходила за пределы **SP** ± **hys** хотя бы при крайних положениях клапана, где **SP** – значение уставки, **hys** – величина гистерезиса.

Для проведения автонастройки следует выполнить действия:

- 1. Перейти в режим регулирования настраиваемой величины: **Нагрев контур 1** для **АНР 1** (**Нагрев контур 2** для **АНР 2**).
- 2. Войти в режим автонастройки одним из способов:
	- установить значение параметра **Контур 1 → АНР** = **Да** (**Контур 2 → АНР** = **Да**) и нажать **КНОПКУ**  $\mathbb{L}$ вюд
	- **ANHT** • нажать комбинацию кнопок  $(\text{min}) + (\text{max})$  из домашнего экрана контура.
- 3. На экране АНР проконтролировать измеренное значение Т контура [**ХХ.ХХ**] и уставку [**YYY**]:

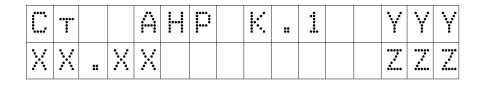

- 4. Если измеренное значение выше уставки, то нажатием клавиш  $\sum_{\mu} u \leq 1$  изменить положение задвижки, чтобы температура стала на 4 градуса ниже уставки.
- 5. Дождаться появления надписи «Пуск» в правой нижней части экрана [**ZZZ**].
- 6. Нажать клавишу  $\left(\begin{array}{c} \frac{\cos x}{\cos x} \end{array}\right)$ для запуска этапа автоматического подбора коэффициентов автонастройки.
- 7. Дождаться успешного завершения автонастройки. Проверить полученные рассчитанные коэффициенты ПИД-регулятора.

Надпись «Пуск» отображается при одновременном выполнении условий:

- за интервал времени, соответствующий полному ходу задвижки, температура изменилась не более чем на 0,5 градуса.
- время с момента входа в этап ручного выхода на начальную температуру автонастройки больше, чем время полного хода задвижки.

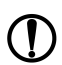

## **ПРЕДУПРЕЖДЕНИЕ**

Для получения более качественных результатов автонастройки следует дождаться окончания переходных процессов. На экране стабилизируется значение температуры.

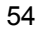

# <span id="page-54-0"></span>**Приложение Б. Ручная подстройка ПИД-регулятора**

Ручная подстройка осуществляется итерационным методом с оценкой процесса по наличию колебаний и наличию перехода графика регулируемой величины через уставку.

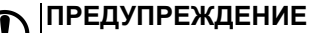

В ряде случаев данные действия не могут обеспечить качественную настройку ПИДрегуляторов:

- системы с непрогнозируемыми внешними возмущающими воздействиями;
- системы с разнородными нагрузками (например, ГВС днем и вечером).

В зависимости от показателей параметры корректируются по рекомендациям:

- Увеличение параметра  $K_{\Pi}$  (уменьшение  $X_{\text{p}}$ ) способствует увеличению быстродействия регулятора. Но амплитуда колебаний регулируемой величины может возрасти до недопустимого уровня.
- Уменьшение  $K_n$  (увеличение  $X_p$ ) способствует уменьшению колебаний регулируемой величины, вплоть до исчезновения. Но ухудшается быстродействие регулятора и повышается вероятность колебаний регулируемой величины.
- При завышенном значении Т<sub>и</sub> процесс подхода регулируемой величины к уставке становится односторонним даже при наличии колебаний. Но быстродействие регулятора уменьшается.
- При заниженном значении  $T_{\text{M}}$  появляется значительный переход регулируемой величины через уставку. Но существенно ухудшается быстродействие регулятора и повышается вероятность колебаний регулируемой величины.
- Увеличение  $T_a$  способствует повышению быстродействия системы. Но повышается ее чувствительность к помехам и возможно появление высокочастотных колебаний регулируемой величины с малым периодом.

При оптимальной подстройке регулятора график регулируемой величины должен иметь минимальное значение показателя ошибки регулирования (А<sub>1</sub>) при достаточно степени затухания  $\varphi = 1 - A_3/A_1$  (0,8 ... 0,9).

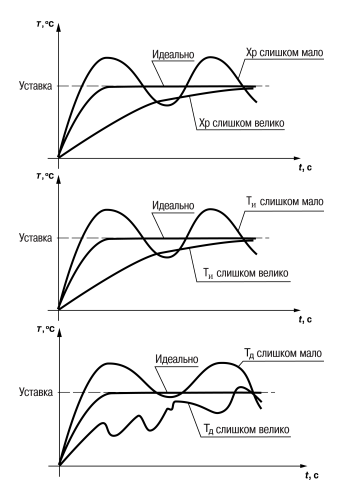

**Рисунок Б.1 – Различные виды переходного процесса**

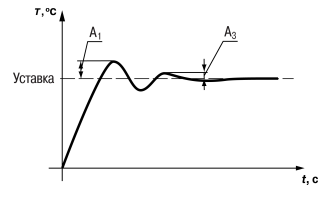

**Рисунок Б.2 – График для определения ошибки регулирования**

## <span id="page-55-0"></span>**Приложение В. Функция масштабирование шкалы универсальных датчиков**

Для масштабирования шкалы универсальных датчиков следует воспользоваться формулами, определяющими коэффициенты масштабирования:

$$
x = \frac{y_{max} - y_{min}}{x_{max} - x_{min}}
$$
 (B.1)

$$
b = y_{max} - k \cdot x_{max} \tag{B.2}
$$

где *k* – наклон соответствующего датчика, расчетное значение;

 $\overline{l}$ 

*b* – сдвиг соответствующего датчика, расчетное значение;

*ymax* – желаемое значение верхнего диапазона измерения после масштабирования;

*ymin* – желаемое значение нижнего диапазона измерения после масштабирования;

*xmax* – измеренное прибором значение, соответствующее максимальному входному сигналу;

*xmin* – измеренное прибором значение, соответствующее минимальному входному сигналу.

#### **Пример**

К аналоговому входу 8 подключен датчик давления с токовым выходом 4…20 мА. Значению на входе 4 мА соответствует давление в контуре отопления, равное 0 атм, а значению 20 мА – значение 10 атм. Следует отображать на экране прибора значение с датчика в единицах атмосфер.

В указанном примере  $x_{min} = 0$ ,  $x_{max} = 100$  (при измерении сигнала от универсальных датчиков тока и напряжения минимальному сигналу соответствует значение «0», максимальному «100»: ymin = 0, ymax = 10.

При подстановке значений в формулы могут быть рассчитаны значения параметров:

$$
k = \frac{10 - 0}{100 - 0} = 0, 1
$$
 (B.3)

$$
b = 10 - 0, 1 \cdot 100 = 0 \tag{B.4}
$$

Таким образом, значения параметров следующие:

- **Общее** → **СдвНаклАнВх** → **Сдвиг Вх 8** = 0;
- **Общее** → **СдвНаклАнВх** → **Наклон Вх 8** = 0,1.

# <span id="page-56-0"></span>**Приложение Г. Карта регистров Modbus**

## **Таблица Г.1 – Карта регистров Modbus**

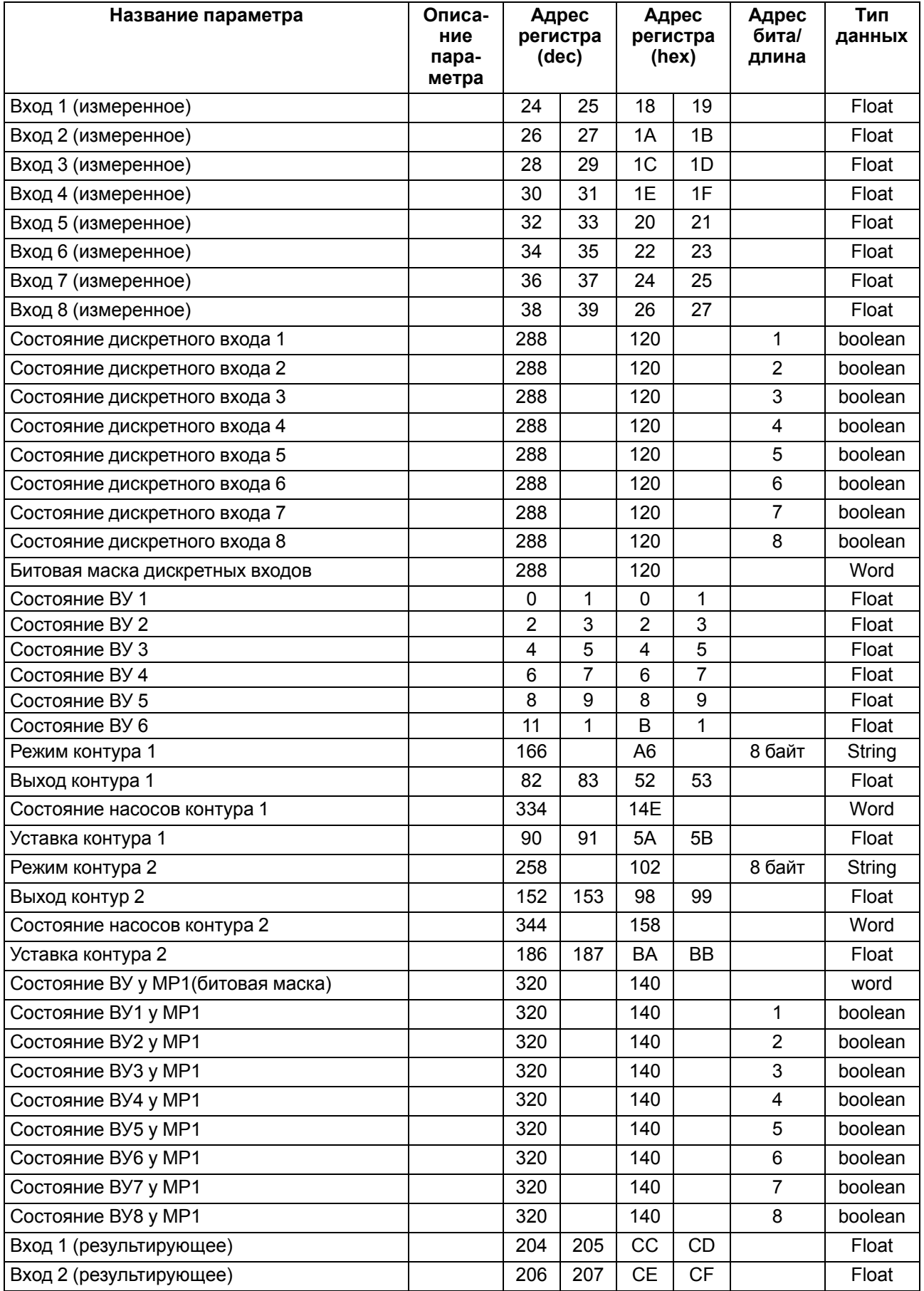

## **Продолжение таблицы Г.1**

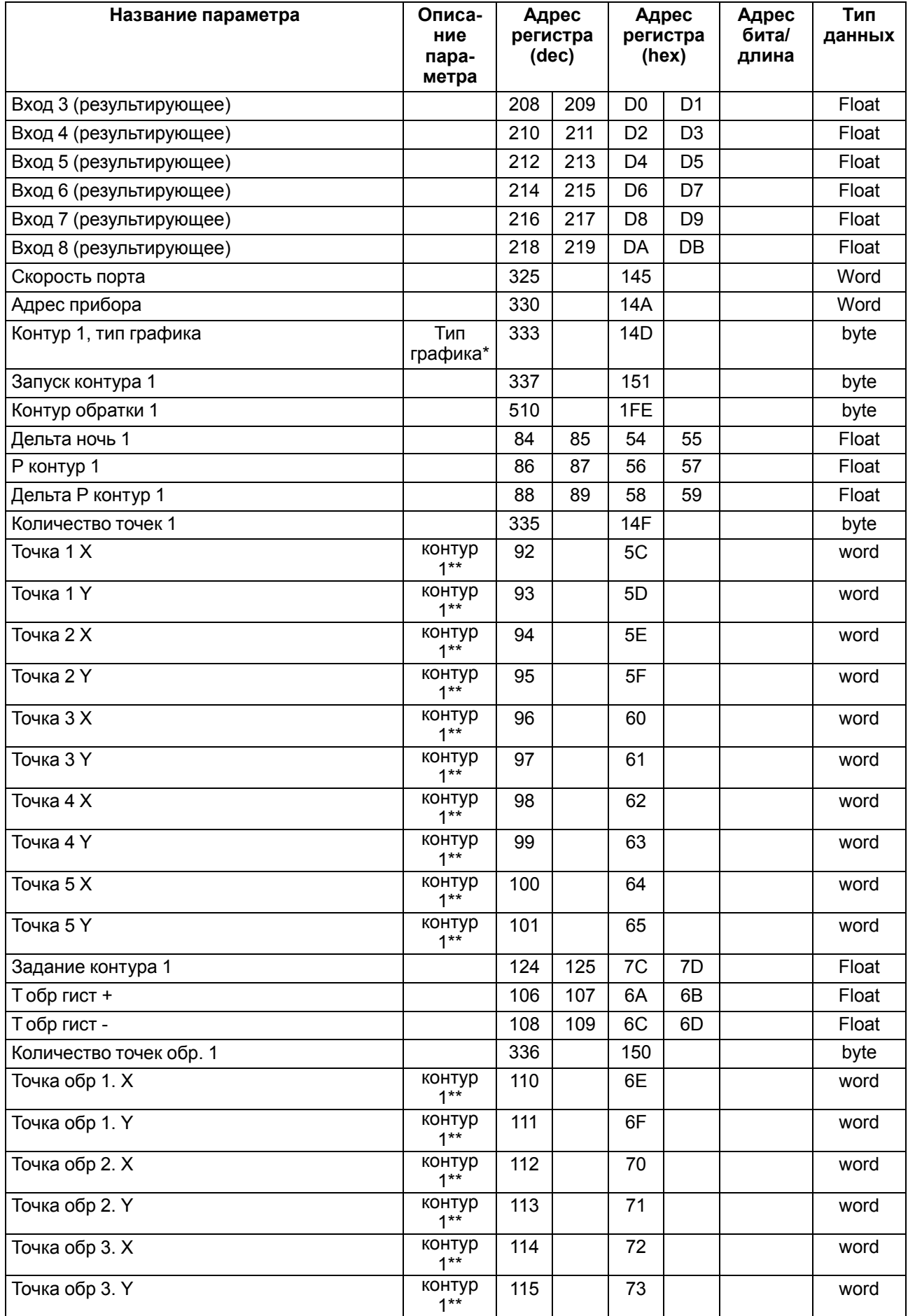

## **Продолжение таблицы Г.1**

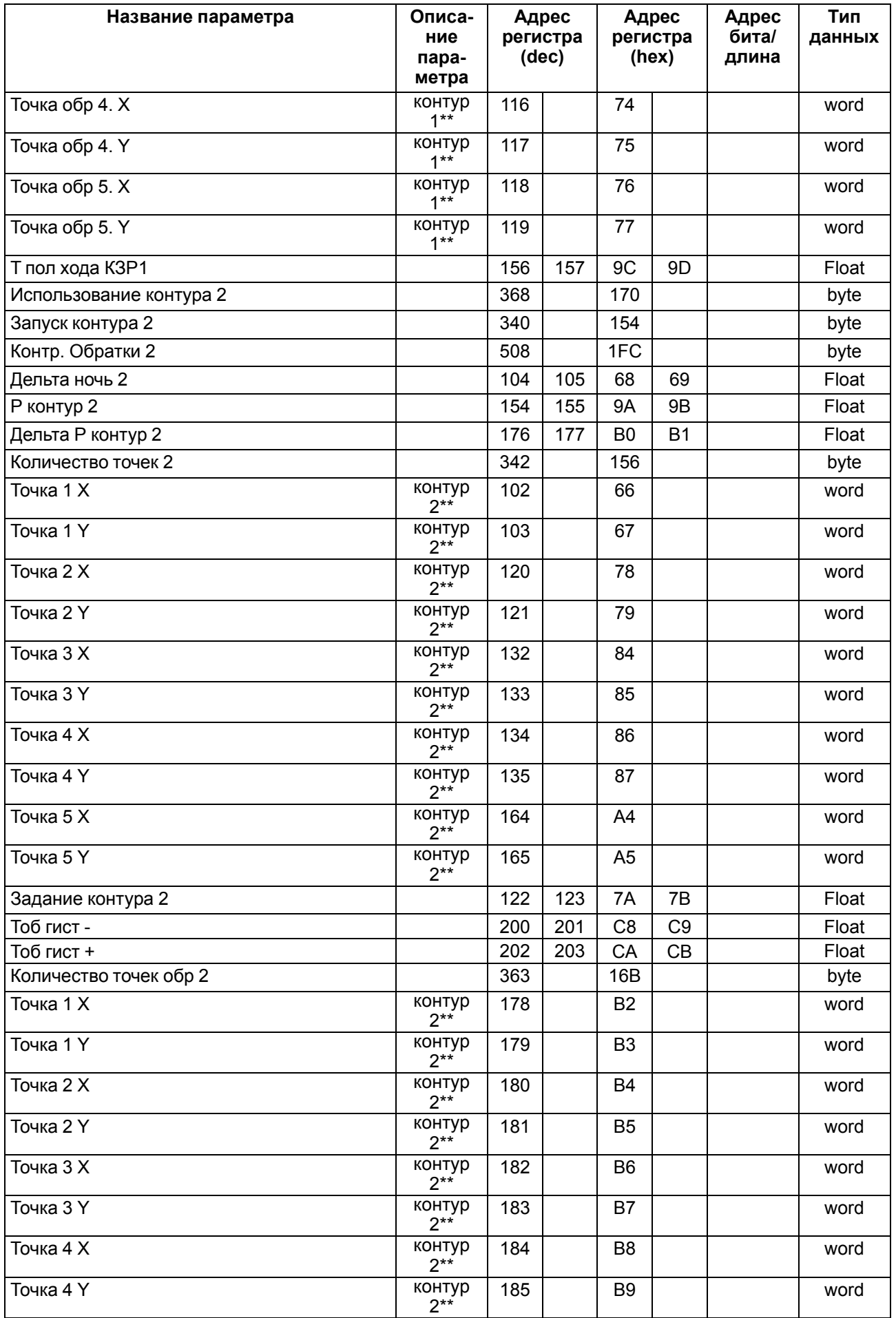

## **Продолжение таблицы Г.1**

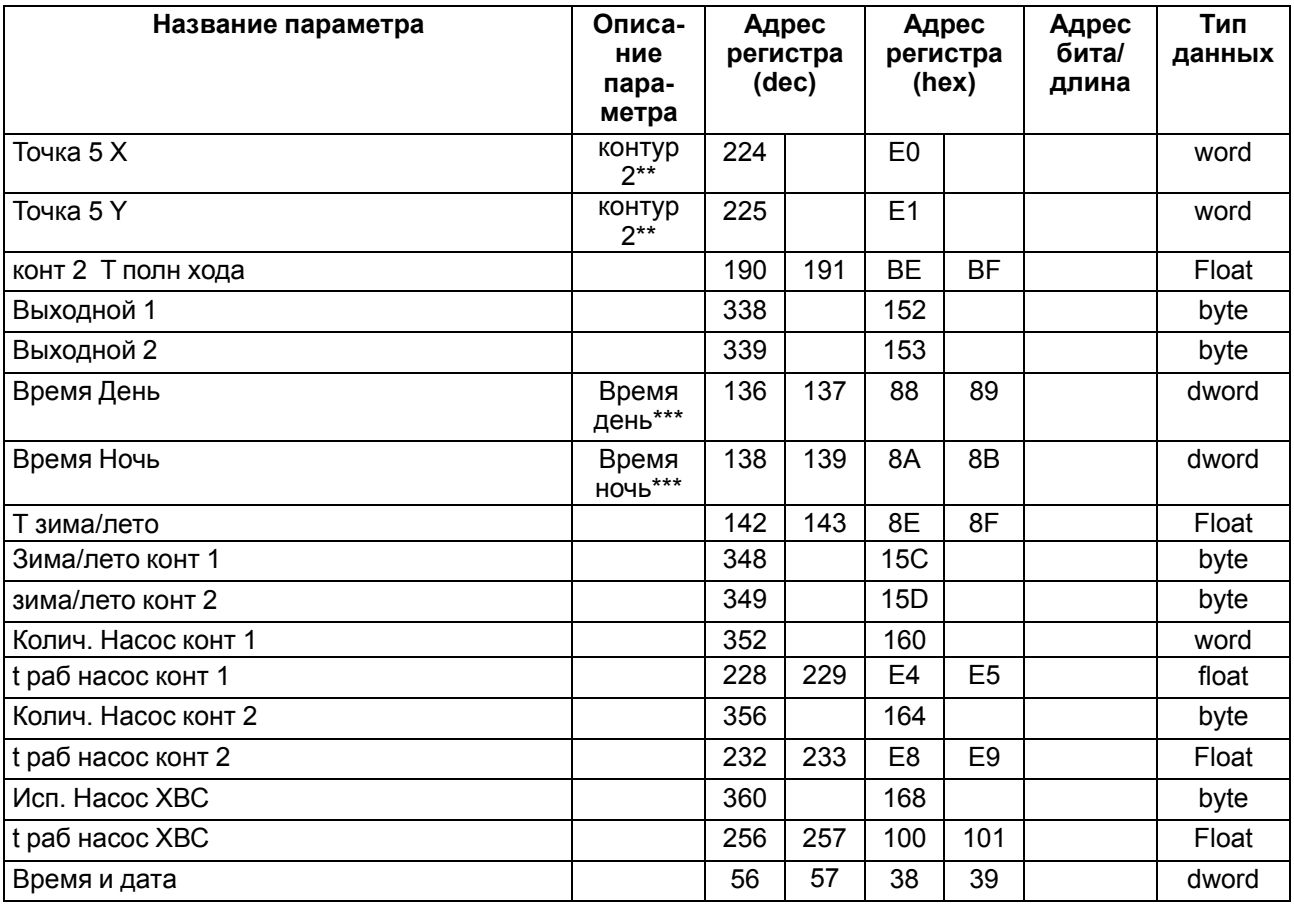

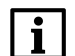

## **ПРИМЕЧАНИЕ**

\* При указании типа графика с ОРС сервера необходимо соблюдать правило:

• если в ОРС-сервере указано значение 0, то в ТРМ это будет значение 1;

• если в ОРС-сервере указано значение 1, то в ТРМ это будет значение 2.

\*\* При отрицательных числах выводится положительно число, которое больше 32768. Для

чтения и записи отрицательных чисел используется формула: Y = 32768 + |X|.

\*\*\* Время день и время ночь высчитываются в секундах от 0 часов.

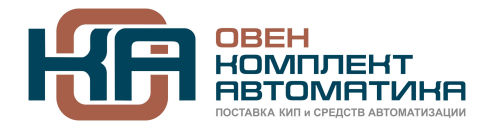

109428, Москва, Рязанский пр-кт д. 24 корп. 2, 11 этаж, офис 1101 Тел.: +7 (495) 663-663-5, +7 (800) 600-49-09 отдел продаж: [sales@owenkomplekt.ru](mailto:sales@owenkomplekt.ru) тех. поддержка: [consultant@owenkomplekt.ru](mailto:consultant@owenkomplekt.ru) www.owenkomplekt.ru